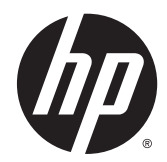

HP Z220 SFF, Z220 CMT, Z420, Z620, en Z820 werkstation reeks

Gebruikershandleiding

#### Copyrightinformatie

© Copyright 2014 Hewlett-Packard Development Company, L.P.

Vierde editie, Juni 2014

Eerste editie: maart 2012

Artikelnummer: 669529-334

#### **Garantie**

Hewlett-Packard Company is niet aansprakelijk voor technische of redactionele fouten of omissies in dit document, of voor incidentele of vervolgschade is ontstaan uit of verband houdt met de levering, de werking of het gebruik van dit materiaal. De informatie in deze handleiding wordt geboden "as is", zonder enige garantie, inclusief maar niet beperkt tot, impliciete garanties van verkoopbaarheid en geschiktheid voor een bepaald doel, en kan zonder voorafgaande kennisgeving worden gewijzigd. De garantievoorwaarden voor HP producten zijn vastgelegd in de expliciete garantieverklaringen bij de betreffende producten.

Niets in deze documentatie kan worden opgevat als rechtgevend op extra garantie.

De informatie in deze documentatie kan zonder kennisgeving worden gewijzigd. De enige garanties voor HP producten en diensten staan vermeld in de expliciete garantievoorwaarden bij de betreffende producten en diensten. Aan de informatie in deze handleiding kunnen geen aanvullende rechten worden ontleend. HP aanvaardt geen aansprakelijkheid voor technische fouten, drukfouten of weglatingen in deze publicatie.

#### Handelsmerken

Microsoft en Windows zijn in de Verenigde Staten gedeponeerde handelsmerken van Microsoft Corporation.

Intel is een handelsmerk van Intel Corporation in de Verenigde Staten en andere landen.

FireWire is een handelsmerk van Apple Computer Inc., gedeponeerd in de Verenigde Staten en andere landen.

### Informatie over deze handleiding

Deze handleiding bevat informatie over de installatie van en het oplossen van problemen voor de HP Z serie werkstations. Deze bevat de volgende onderwerpen:

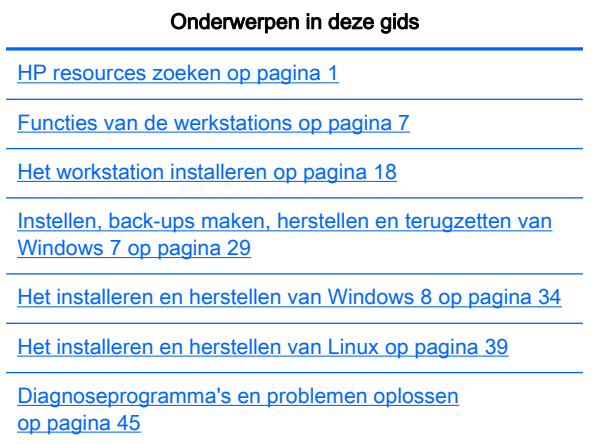

[Regelmatig onderhoud op pagina 51](#page-58-0)

 $\frac{1}{2}$ : TIP: Als u niet kunt vinden waarnaar u in deze gids zoekt:

— Zoek naar technische gegevens in de Maintenance and Service Guide (Referentiegids voor onderhoud en service) voor uw werkstation op [http://www.hp.com/support/workstation\\_manuals.](http://www.hp.com/support/workstation_manuals)

- Bekijk video's over de installatie van onderdelen op [http://www.hp.com/go/sml.](http://www.hp.com/go/sml)

- Bekijk extra informatie over uw werkstation op <http://www.hp.com/go/workstations>.

# Inhoudsopgave

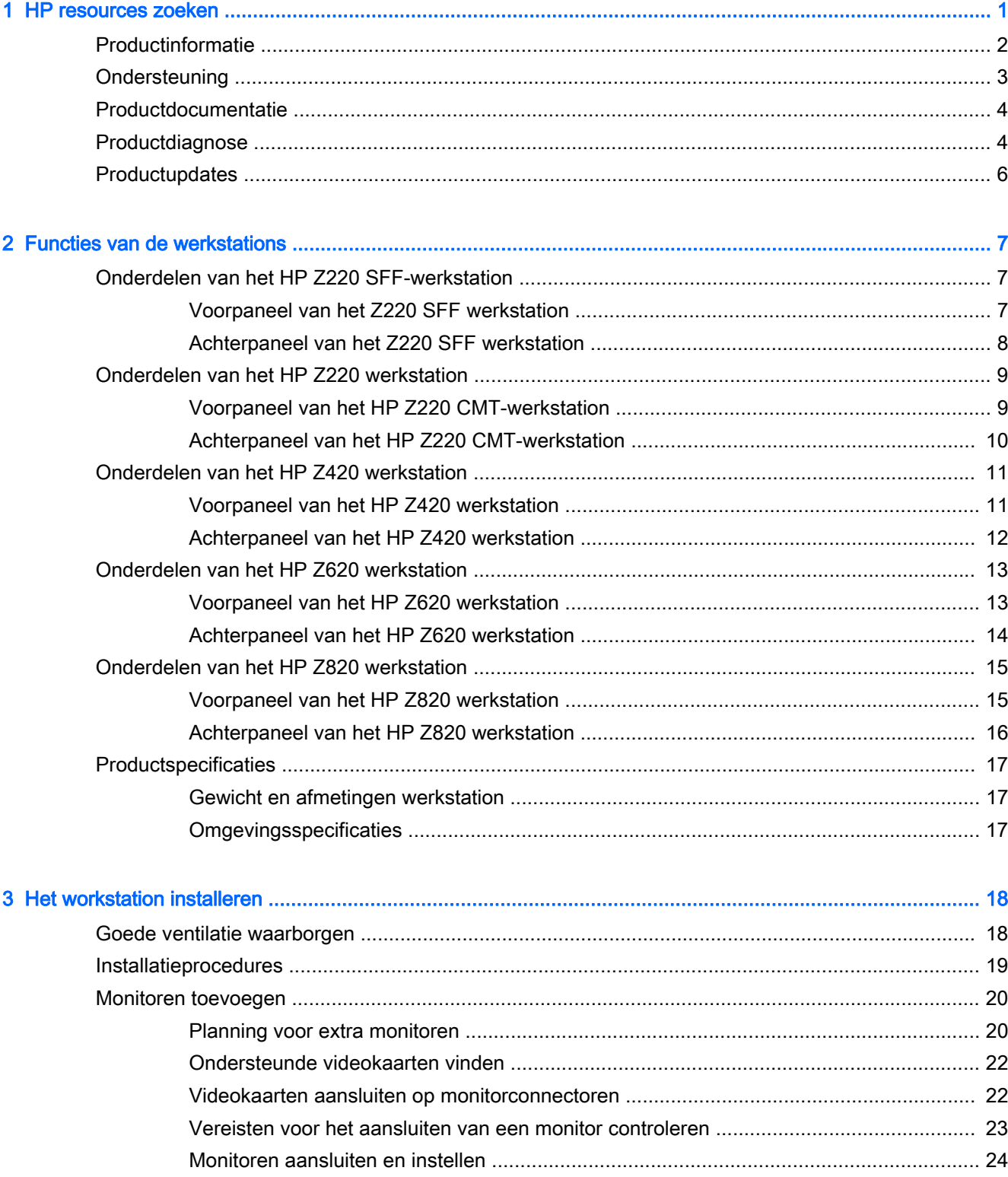

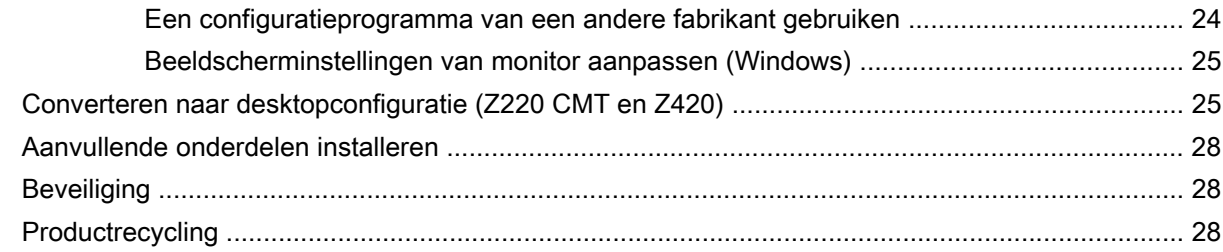

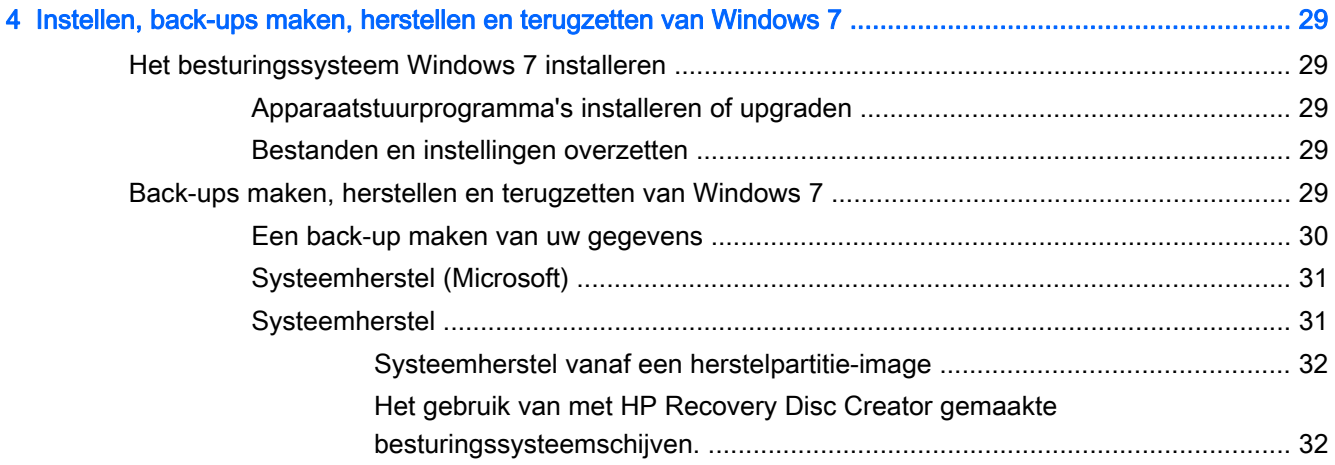

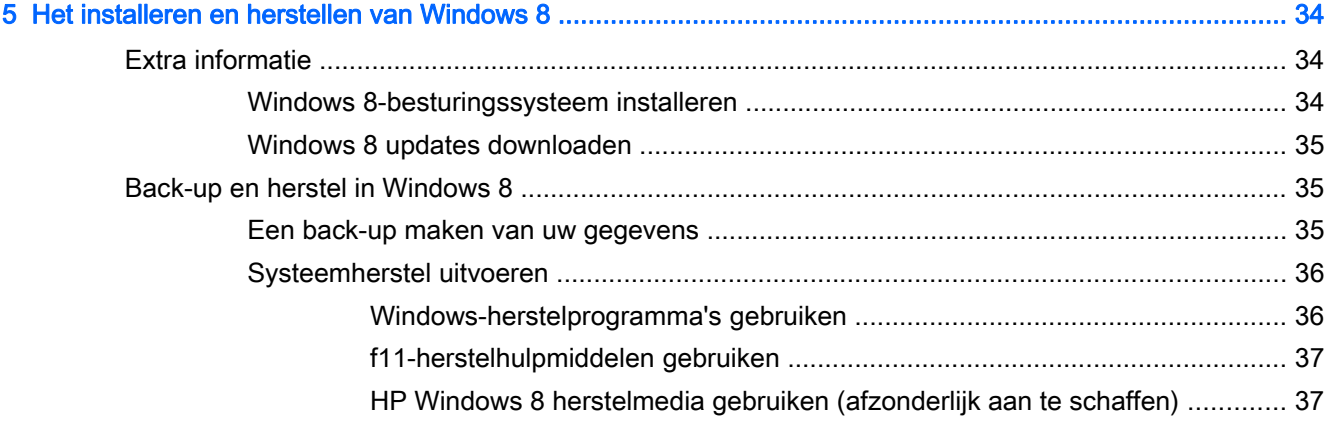

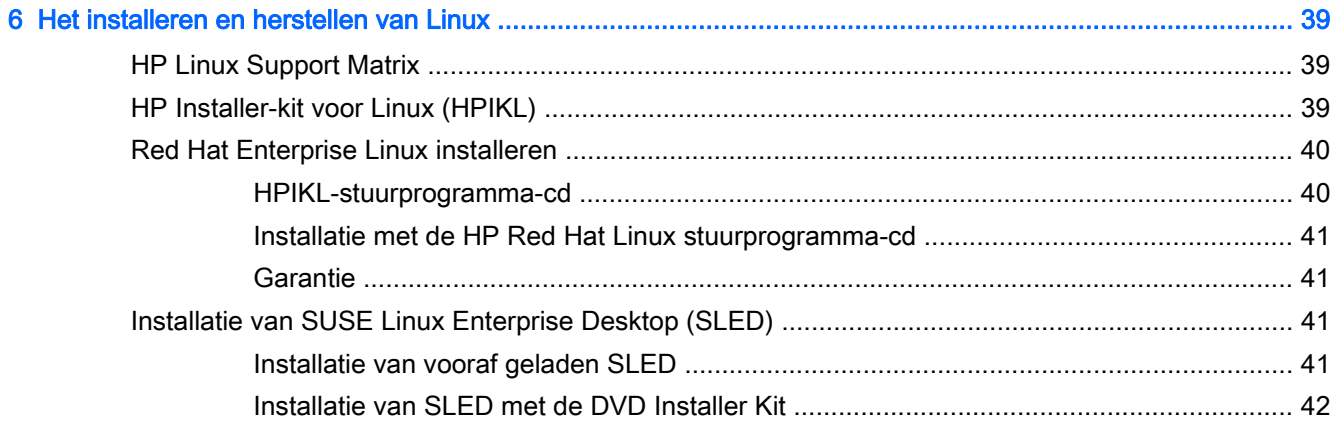

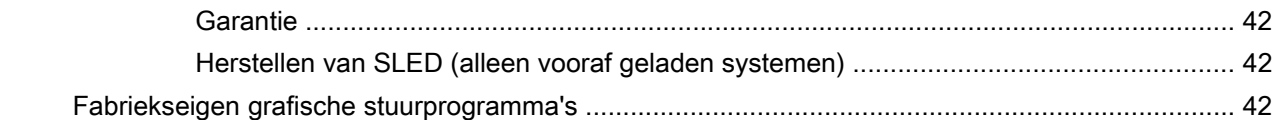

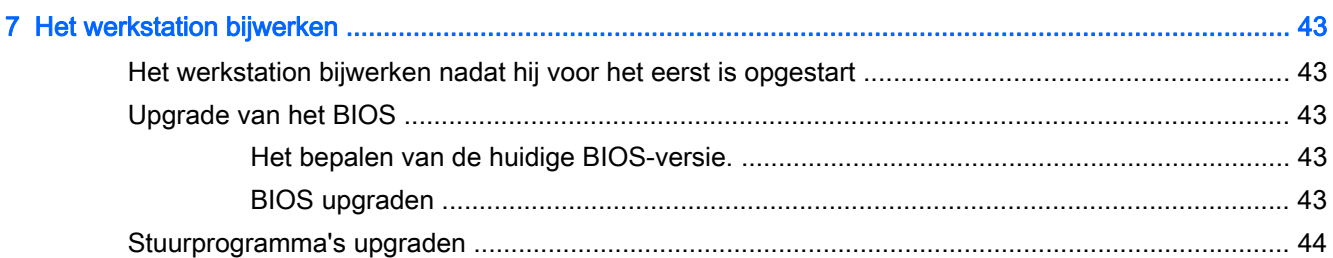

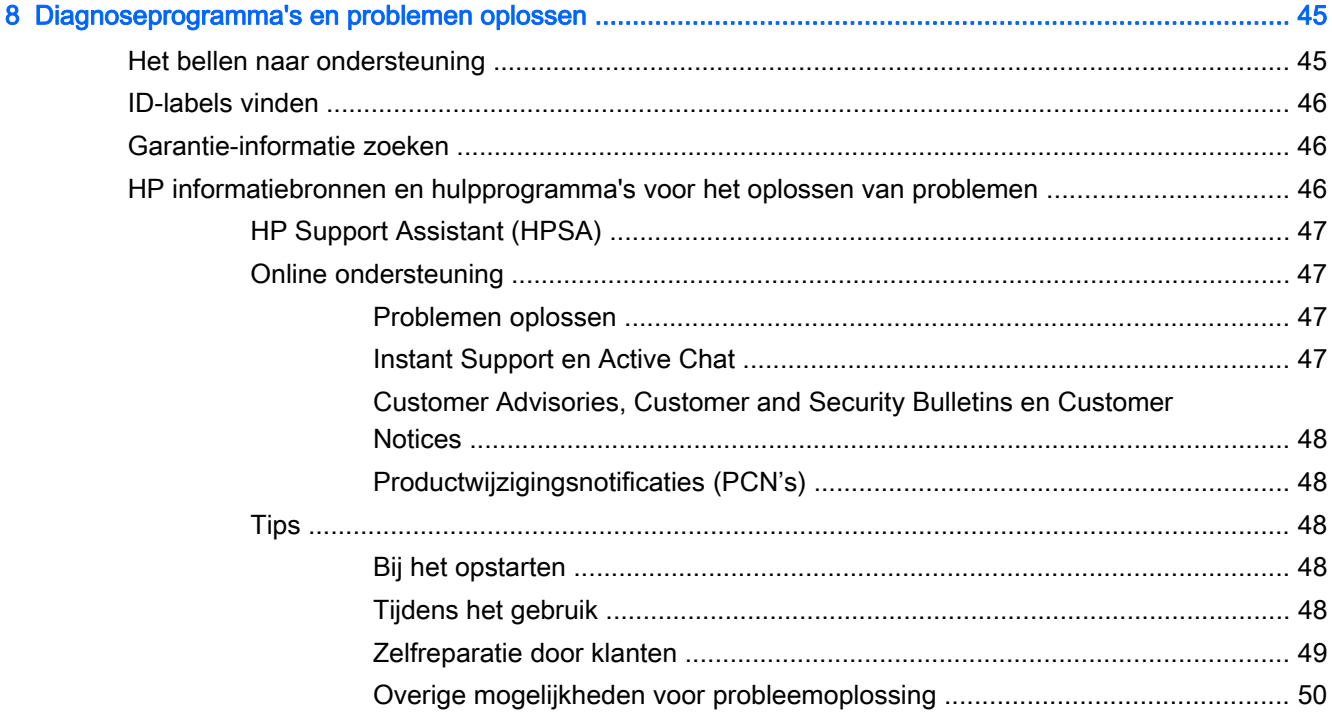

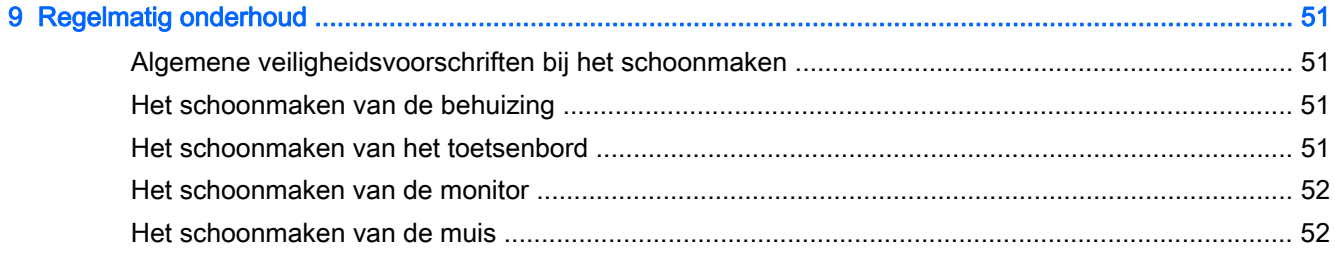

# <span id="page-8-0"></span>1 HP resources zoeken

Dit gedeelte biedt informatie over de volgende informatiebronnen voor uw HP werkstation:

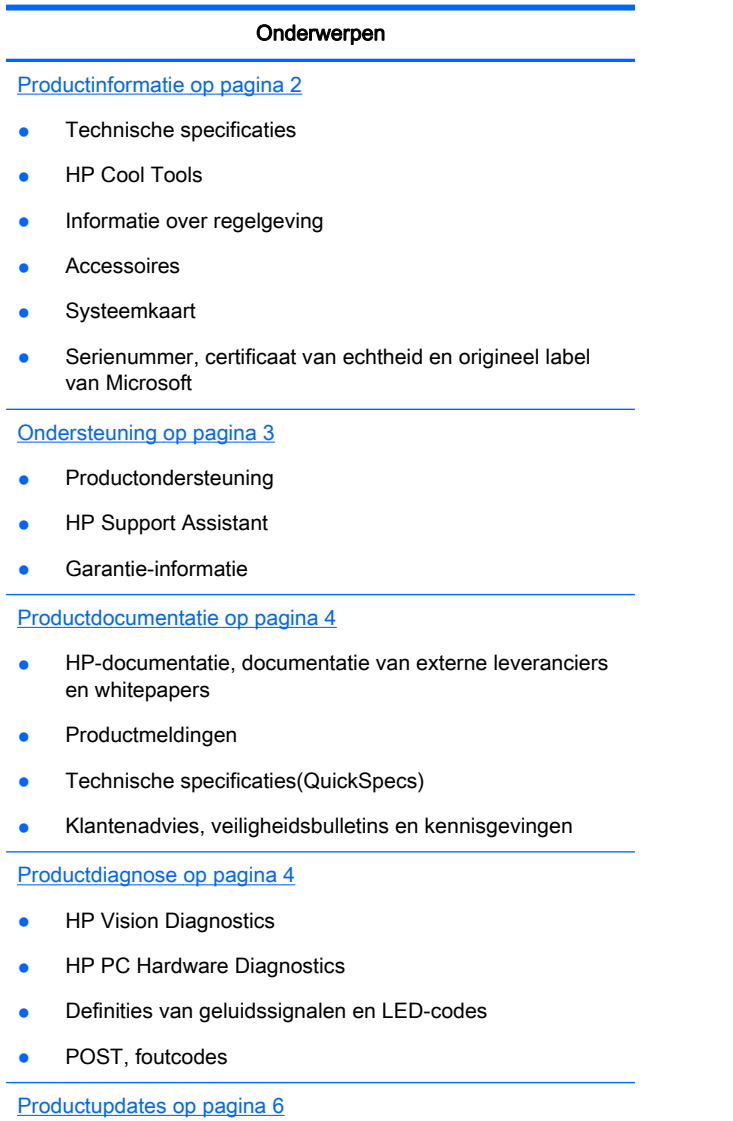

- Updates van stuurprogramma's en BIOS
- **Besturingssystemen**

# <span id="page-9-0"></span>**Productinformatie**

#### Tabel 1-1 Productinformatie

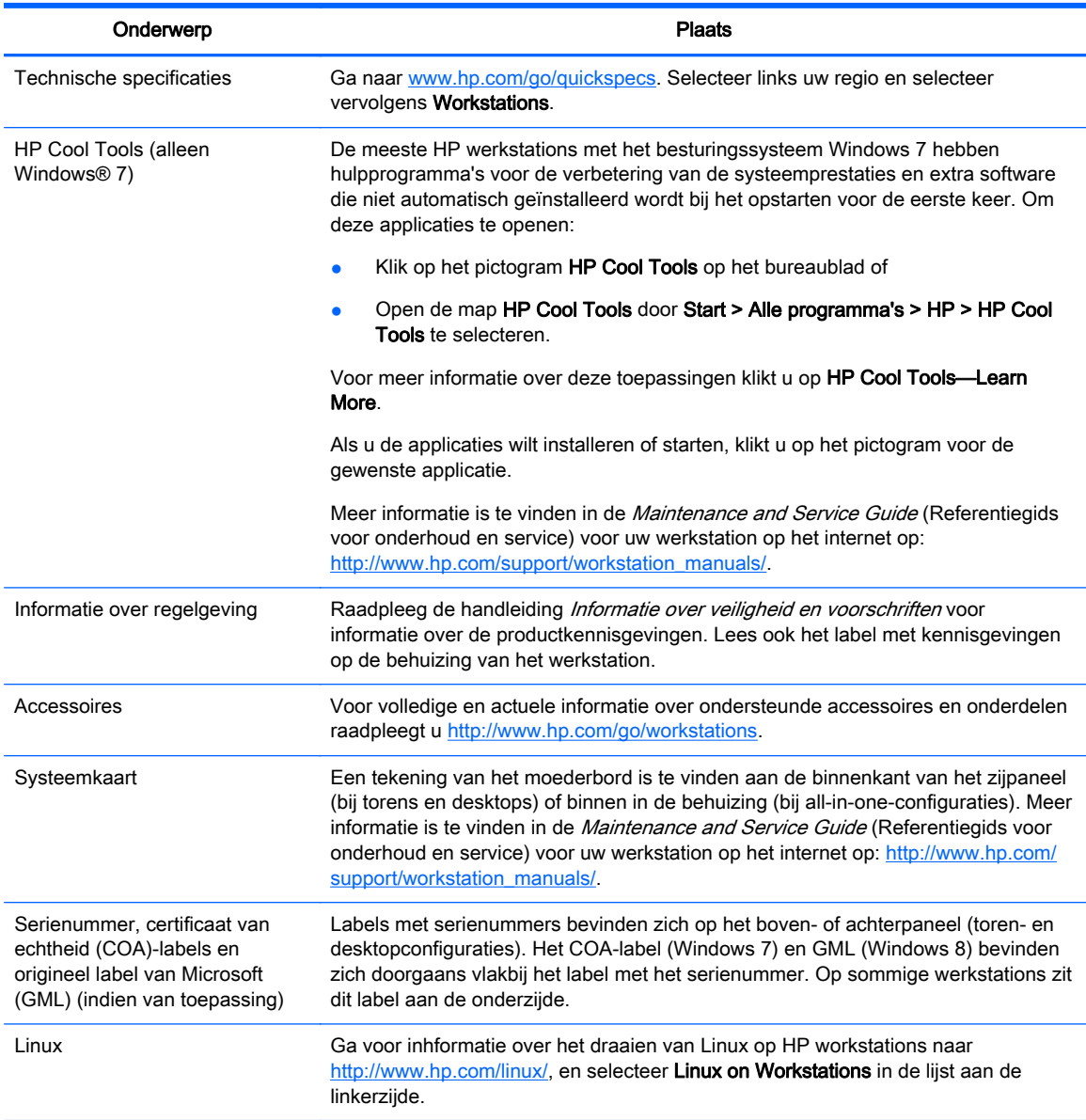

# <span id="page-10-0"></span>**Ondersteuning**

#### Tabel 1-2 Ondersteuning

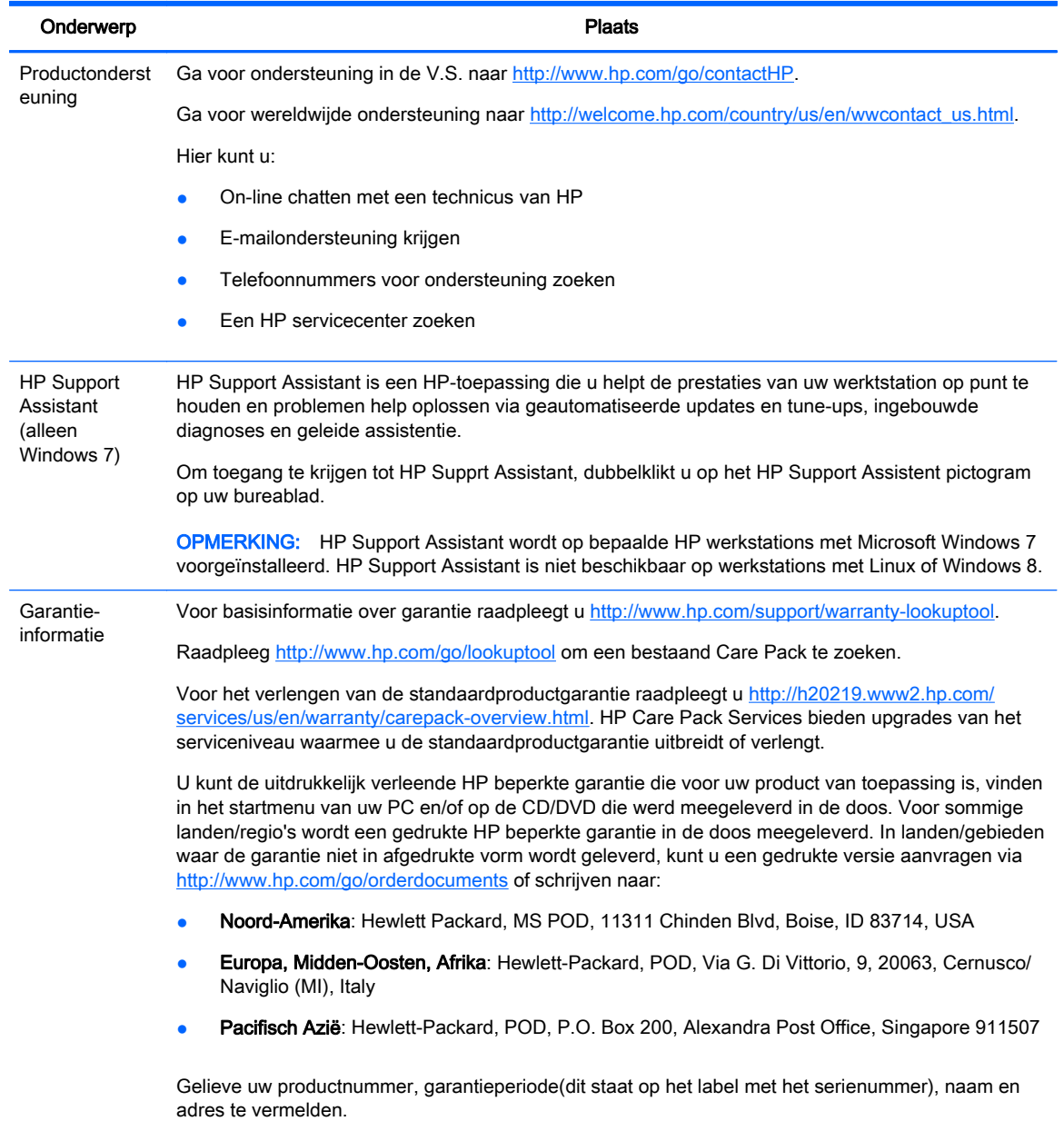

# <span id="page-11-0"></span>Productdocumentatie

#### Tabel 1-3 Productdocumentatie

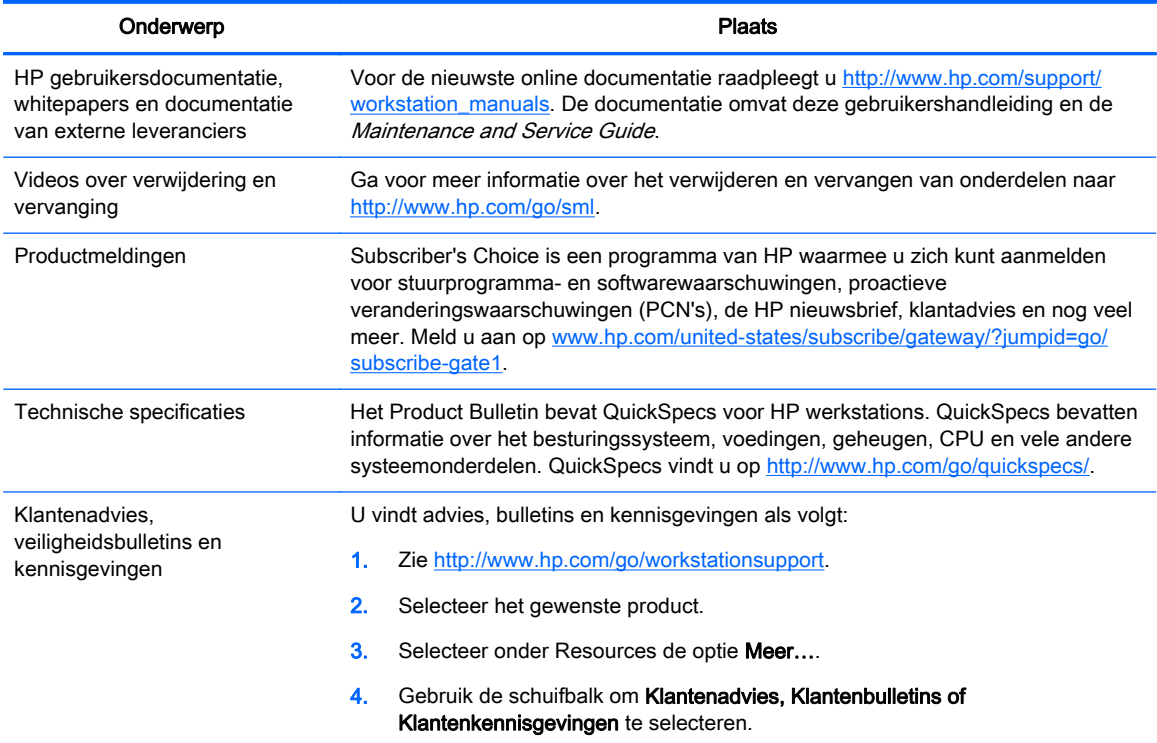

# Productdiagnose

#### Tabel 1-4 Productdiagnose

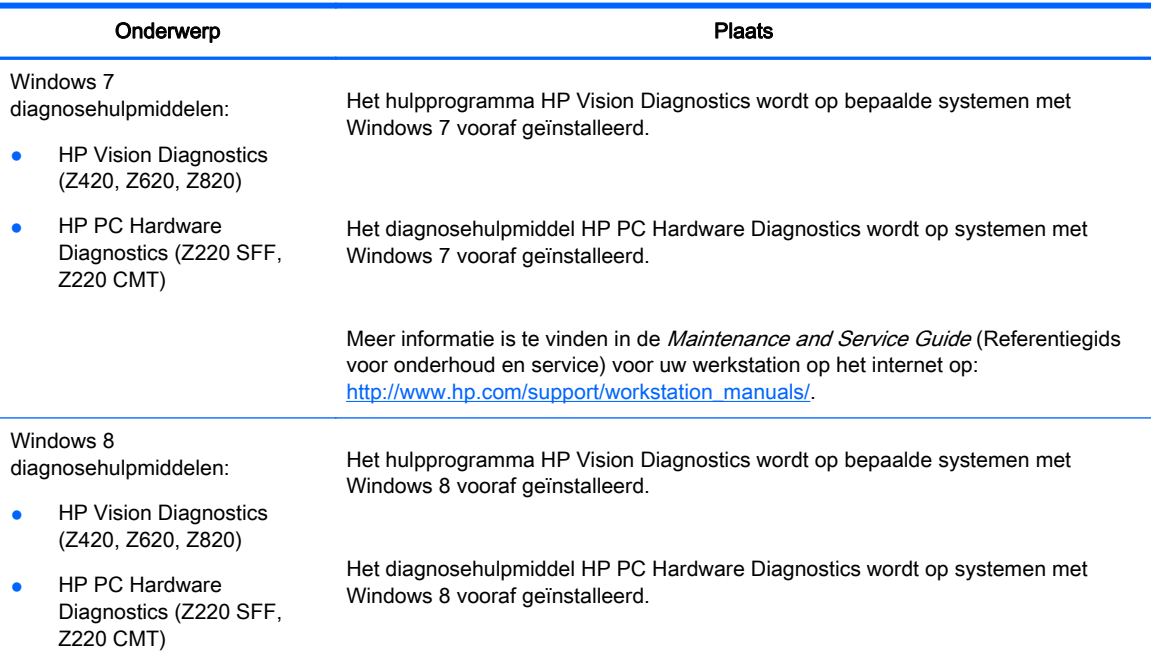

#### Tabel 1-4 Productdiagnose (vervolg)

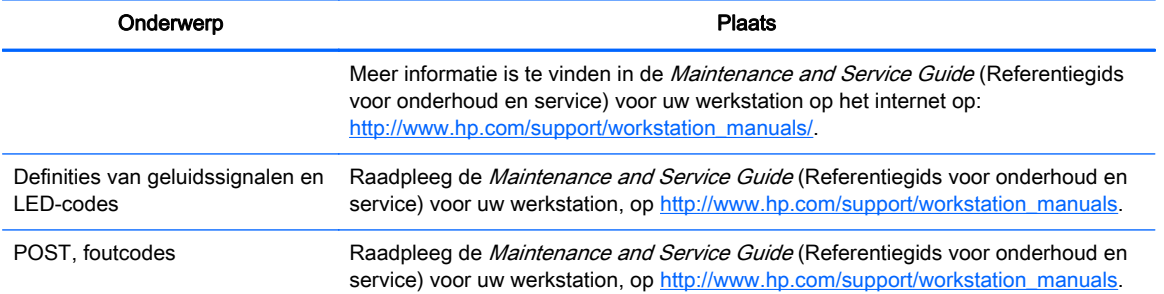

# <span id="page-13-0"></span>**Productupdates**

#### Tabel 1-5 Productupdates

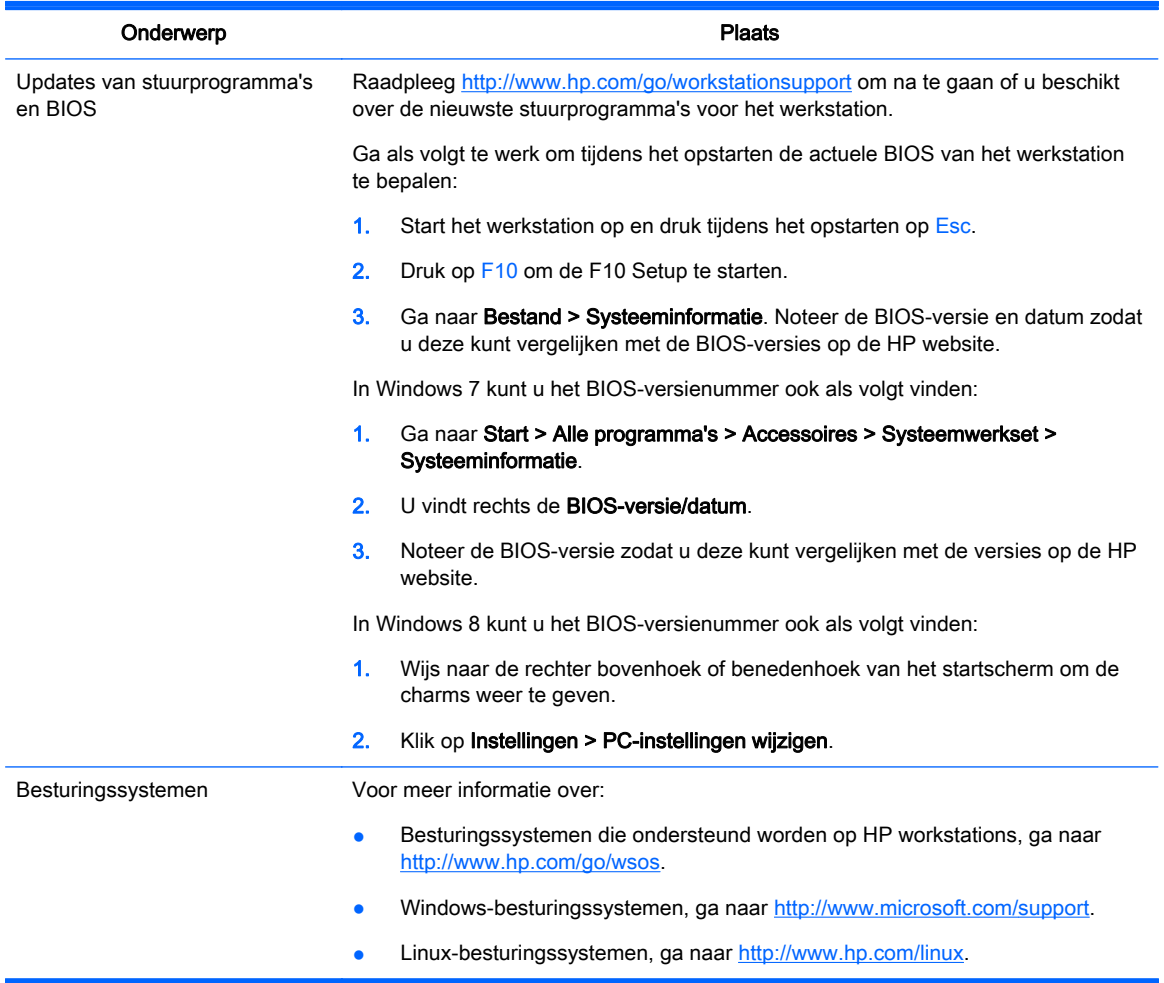

# <span id="page-14-0"></span>2 Functies van de werkstations

Ga voor volledige en actuele informatie over ondersteunde accessoires en onderdelen voor uw werkstation naar [http://partsurfer.hp.com.](http://partsurfer.hp.com)

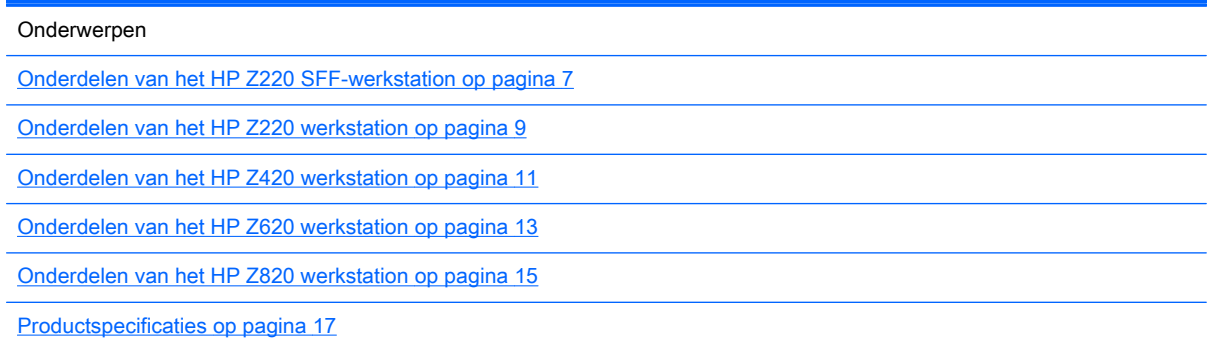

## Onderdelen van het HP Z220 SFF-werkstation

In dit hoofdstuk worden de componenten van het HP Z220 Small Form Factor (SFF) werkstation beschreven.

Ga voor volledige en actuele informatie over ondersteunde accessoires en onderdelen voor uw computer naar [http://partsurfer.hp.com.](http://partsurfer.hp.com)

### Voorpaneel van het Z220 SFF werkstation

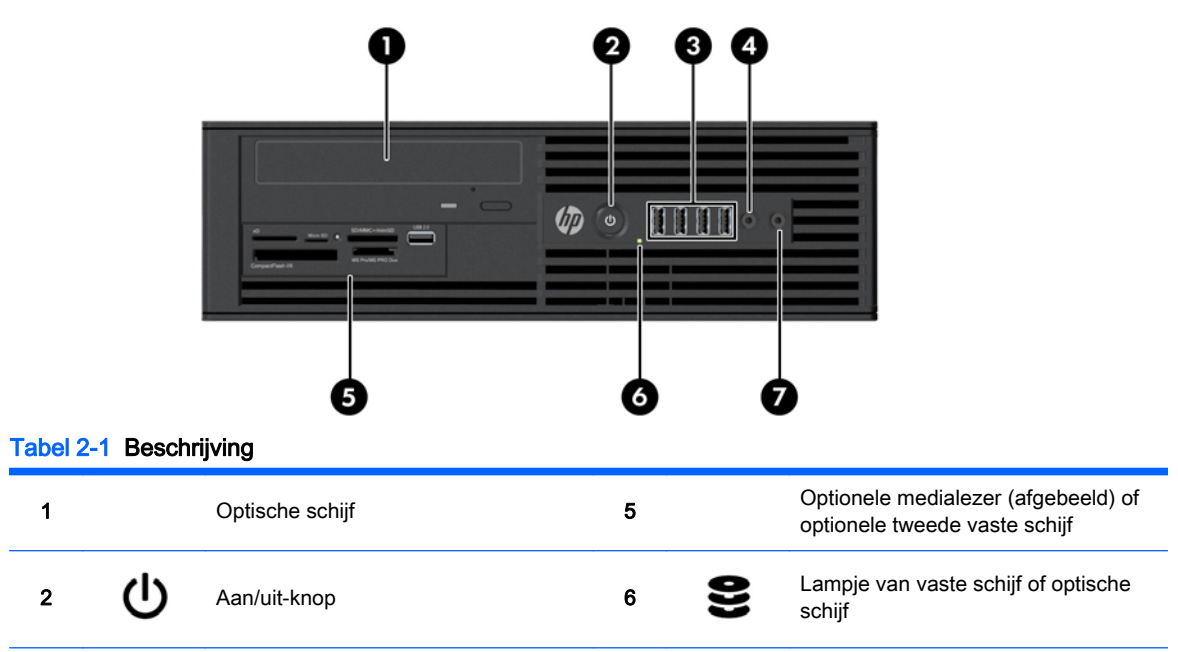

Afbeelding 2-1 Onderdelen op het frontpaneel

#### <span id="page-15-0"></span>Tabel 2-1 Beschrijving (vervolg)

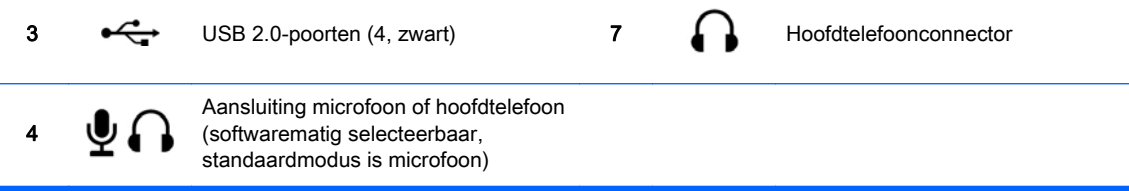

### Achterpaneel van het Z220 SFF werkstation

Afbeelding 2-2 Onderdelen op het achterpaneel

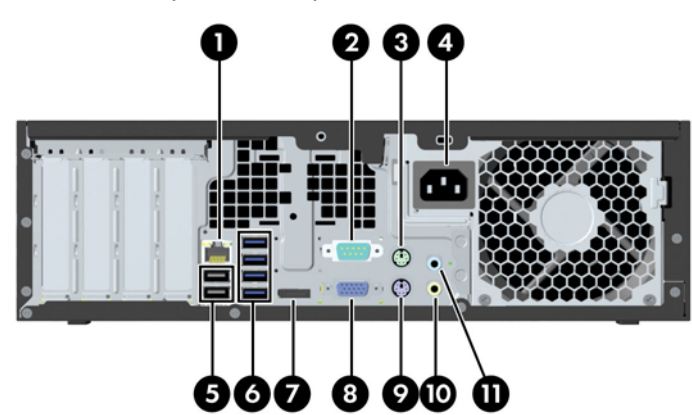

#### Tabel 2-2 Beschrijving onderdelen

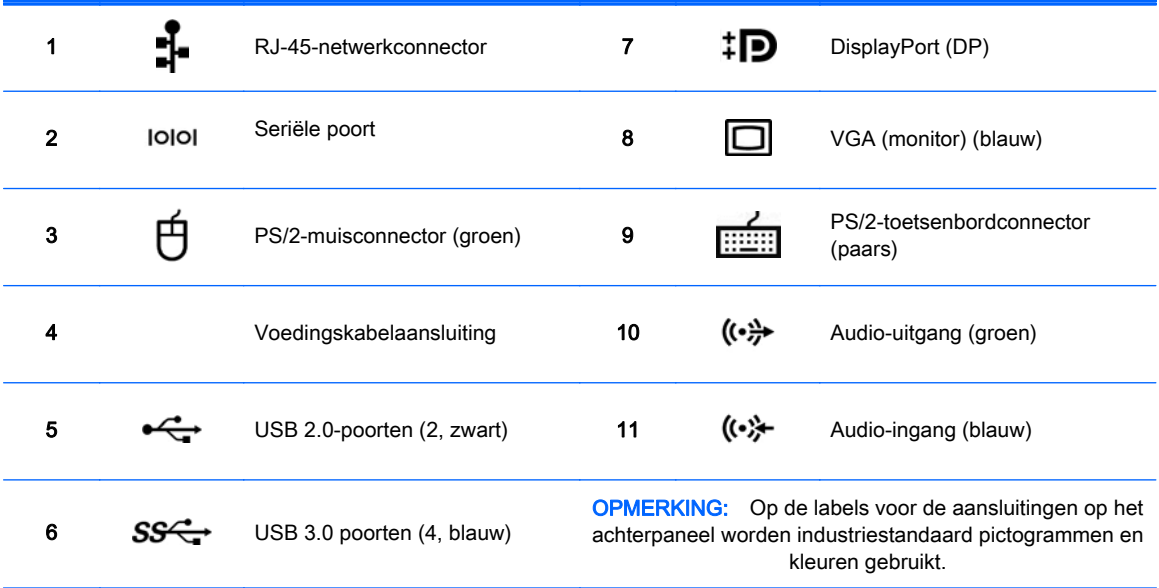

OPMERKING: De DP- en VGA-poorten worden niet ondersteund als het systeem is uitgevoerd met Intel® Xeon E3-12x0 v2-processoren. Verder zijn deze poorten standaard uitgeschakeld als een aparte videokaart is geïnstalleerd.

**OPMERKING:** Gelijktijdig gebruik van de ingebouwde Intel HD- en aparte grafische kaarten (om meer dan twee schermen aan te sturen) is mogelijk met het Setup-hulpprogramma van de computer (F10). HP raad echter aan om uitsluitend aparte grafische kaarten te gebruiken bij het aansluiten van drie of meer schermen.

# <span id="page-16-0"></span>Onderdelen van het HP Z220 werkstation

In dit hoofdstuk worden de componenten van het HP Z220 Convertible Mini Tower (CMT) Workstation beschreven.

Ga voor volledige en actuele informatie over ondersteunde accessoires en onderdelen voor uw computer naar [http://partsurfer.hp.com.](http://partsurfer.hp.com)

### Voorpaneel van het HP Z220 CMT-werkstation

Afbeelding 2-3 Onderdelen op het frontpaneel

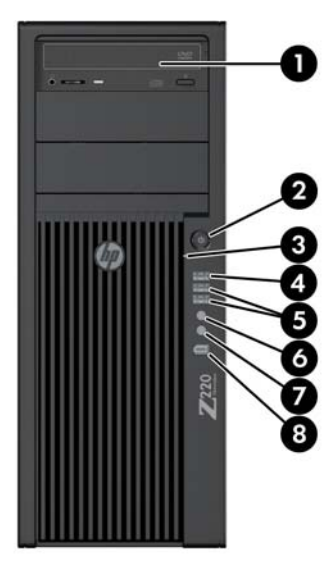

#### Tabel 2-3 Beschrijving onderdelen

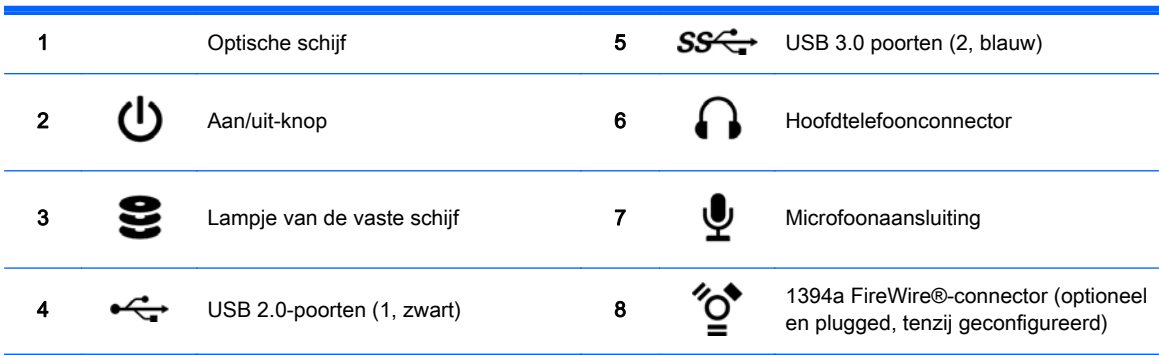

### <span id="page-17-0"></span>Achterpaneel van het HP Z220 CMT-werkstation

Afbeelding 2-4 Onderdelen op het achterpaneel

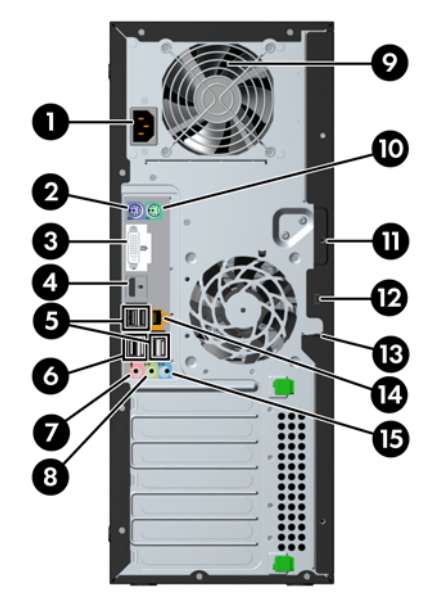

#### Tabel 2-4 Beschrijving onderdelen

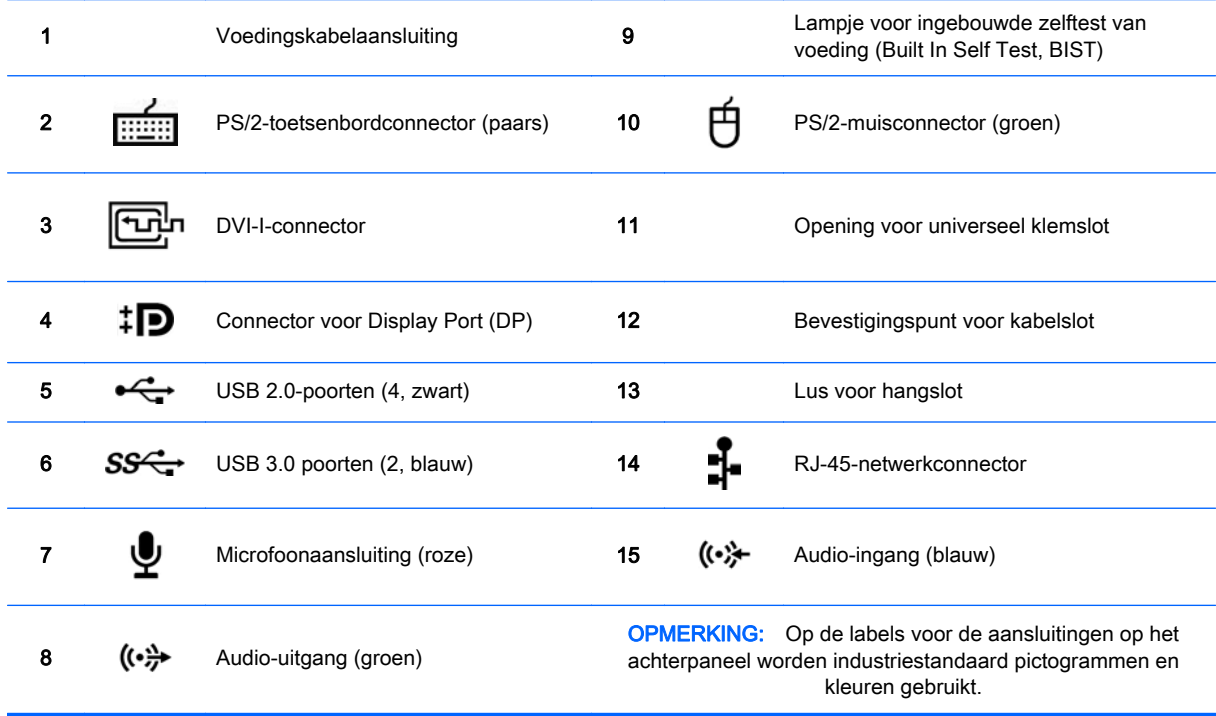

**OPMERKING:** De DP- en DVI-I-poorten worden niet ondersteund als het systeem is uitgevoerd met Intel Xeon E3-12x0 v2-processoren. Verder zijn deze poorten standaard uitgeschakeld als een aparte grafische kaart is geïnstalleerd.

**OPMERKING:** Gelijktijdig gebruik van de ingebouwde Intel HD- en aparte grafische kaarten (om meer dan twee schermen aan te sturen) is mogelijk met het Setup-hulpprogramma van de computer (F10). HP raad echter aan om uitsluitend aparte grafische kaarten te gebruiken bij het aansluiten van drie of meer schermen.

# <span id="page-18-0"></span>Onderdelen van het HP Z420 werkstation

### Voorpaneel van het HP Z420 werkstation

Afbeelding 2-5 Onderdelen op het frontpaneel

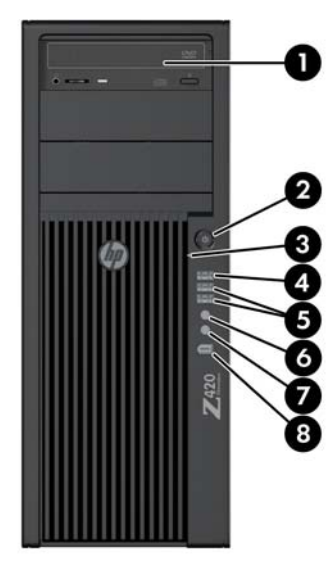

#### Tabel 2-5 Beschrijving onderdelen

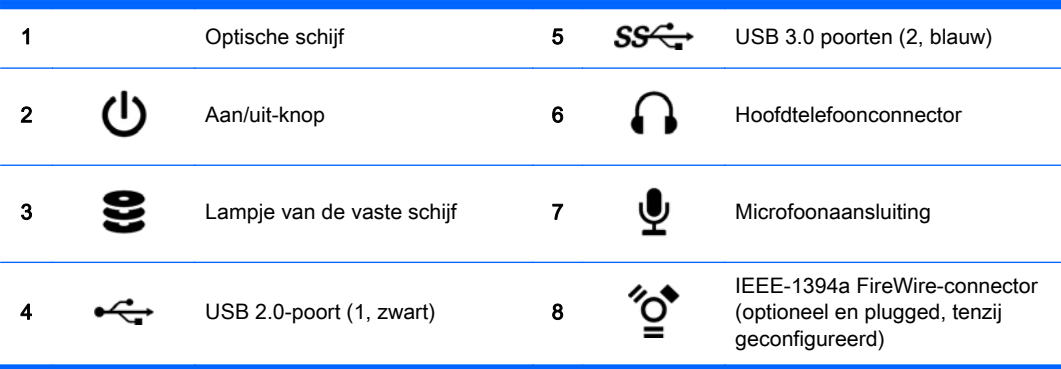

### <span id="page-19-0"></span>Achterpaneel van het HP Z420 werkstation

Afbeelding 2-6 Onderdelen op het achterpaneel

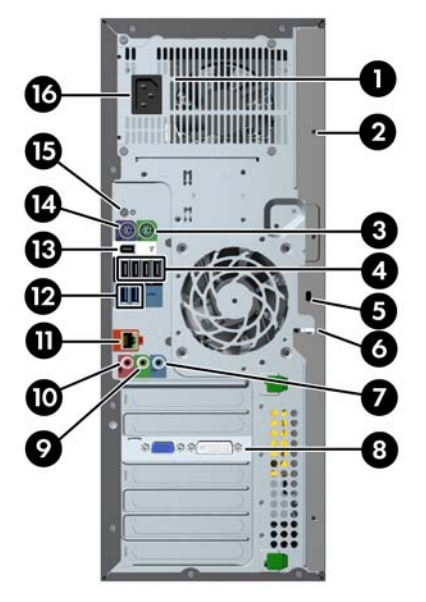

#### Tabel 2-6 Beschrijving onderdelen

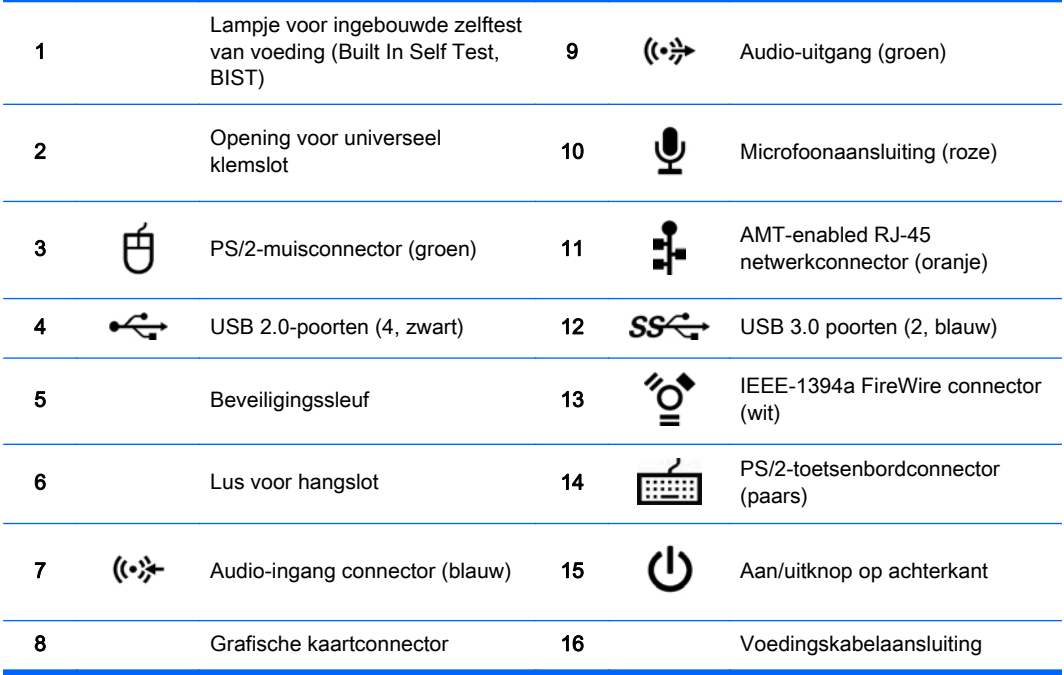

# <span id="page-20-0"></span>Onderdelen van het HP Z620 werkstation

### Voorpaneel van het HP Z620 werkstation

Afbeelding 2-7 Onderdelen op het frontpaneel

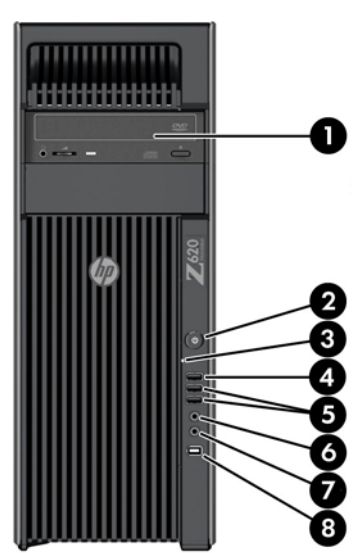

Tabel 2-7 Beschrijving onderdelen

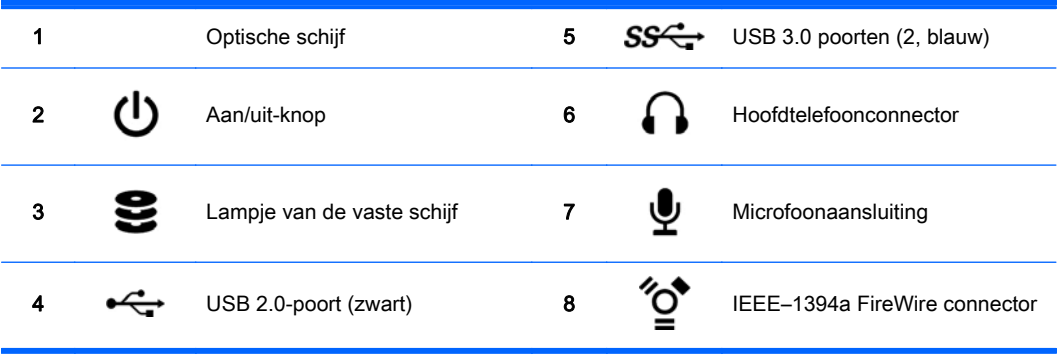

### <span id="page-21-0"></span>Achterpaneel van het HP Z620 werkstation

Afbeelding 2-8 Onderdelen op het achterpaneel

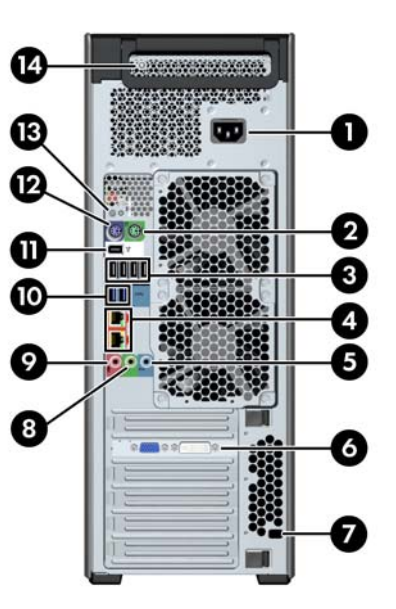

#### Tabel 2-8 Beschrijving onderdelen

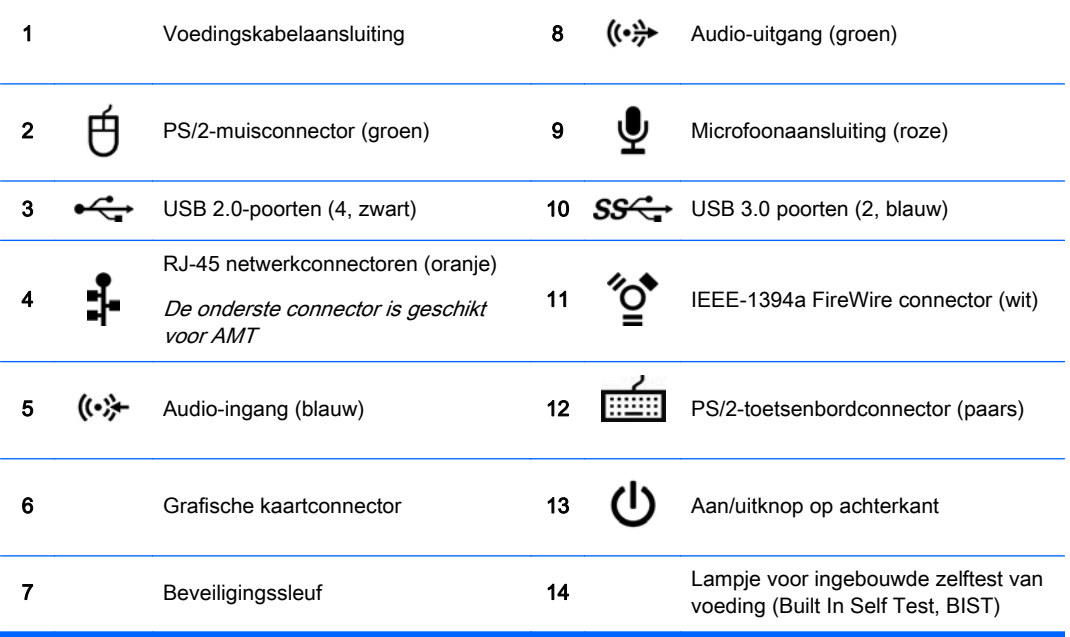

# <span id="page-22-0"></span>Onderdelen van het HP Z820 werkstation

### Voorpaneel van het HP Z820 werkstation

Afbeelding 2-9 Onderdelen op het frontpaneel

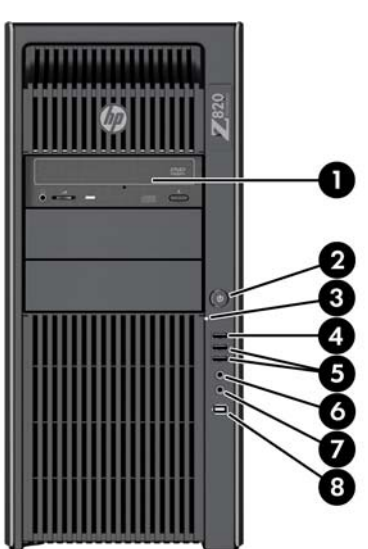

Tabel 2-9 Beschrijving onderdelen

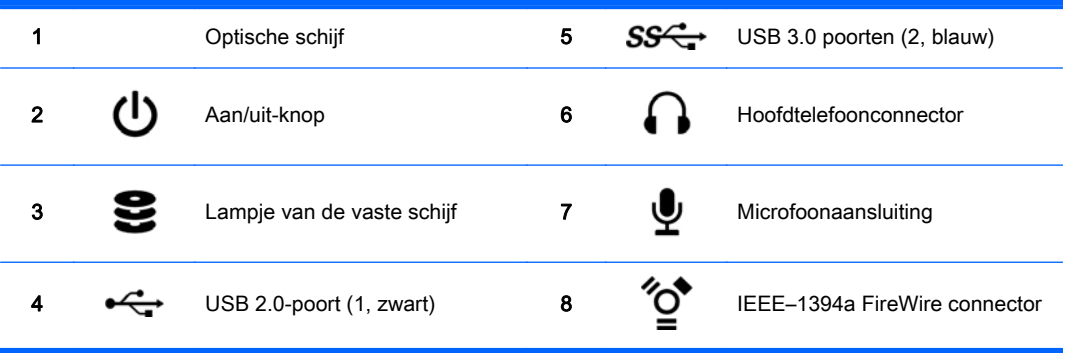

### <span id="page-23-0"></span>Achterpaneel van het HP Z820 werkstation

Afbeelding 2-10 Onderdelen op het achterpaneel

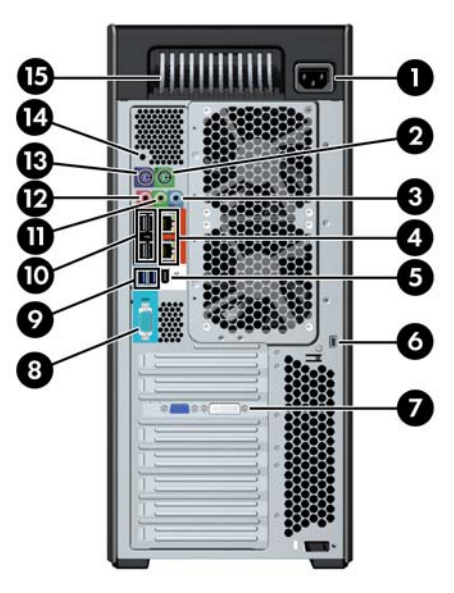

### Tabel 2-10 Beschrijving onderdelen

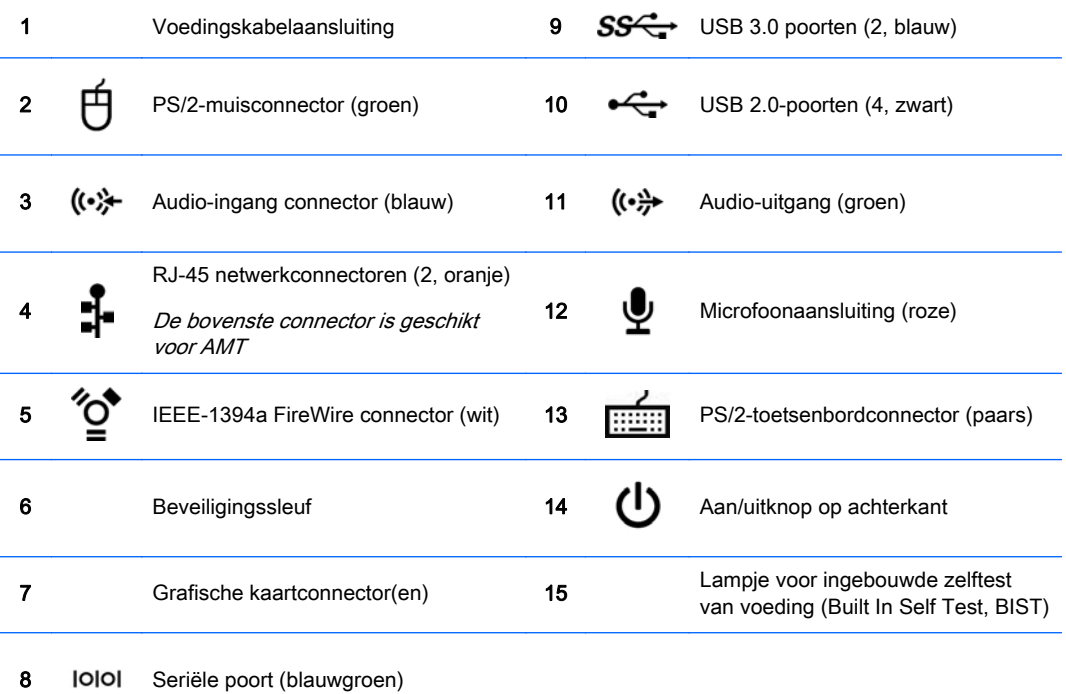

# <span id="page-24-0"></span>**Productspecificaties**

### Gewicht en afmetingen werkstation

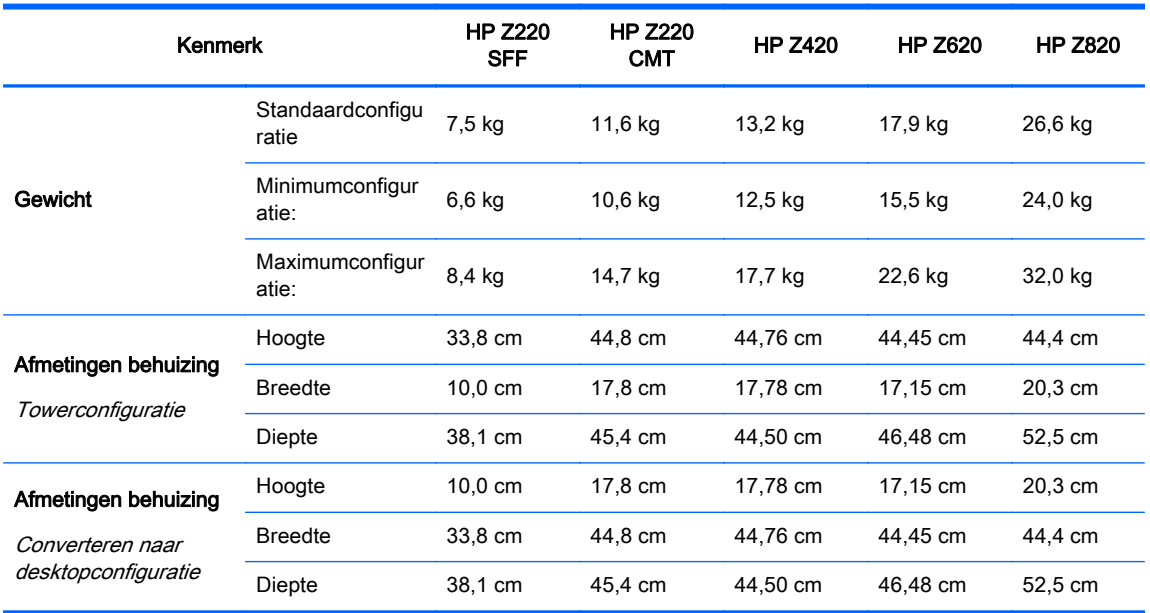

## **Omgevingsspecificaties**

### Tabel 2-11 Omgeviingsspecificaties HP Workstation

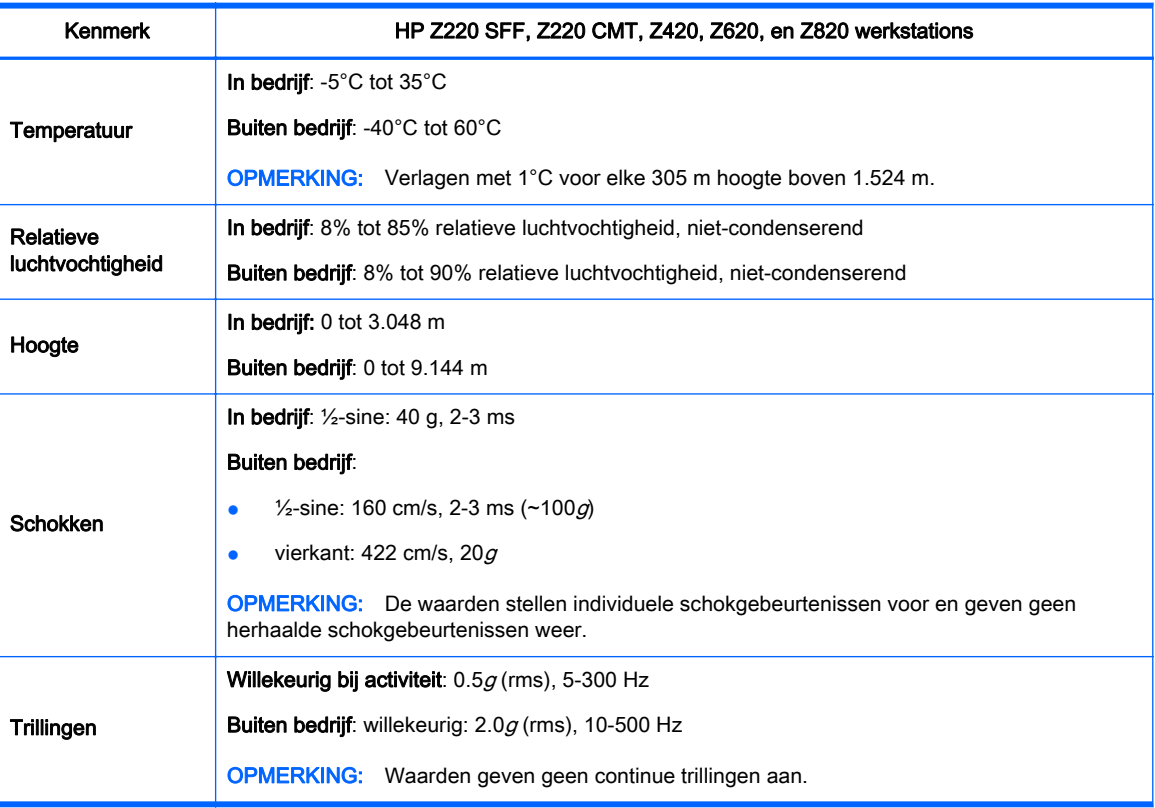

# <span id="page-25-0"></span>3 Het workstation installeren

In dit gedeelte wordt beschreven hoe u uw werkstation instelt.

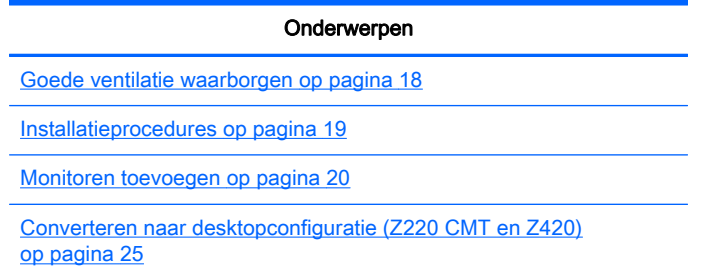

# Goede ventilatie waarborgen

Een goede ventilatie van het systeem is belangrijk voor de werking van het werkstation. Volg deze richtlijnen:

- Plaats het werkstation op een stevige, vlakke ondergrond.
- Zorg voor ten minste 15 centimeter ruimte aan de voor- en achterkant van het werkstation. (Dit verschilt per model werkstation.)

Afbeelding 3-1 Goede ventilatie van het werkstation

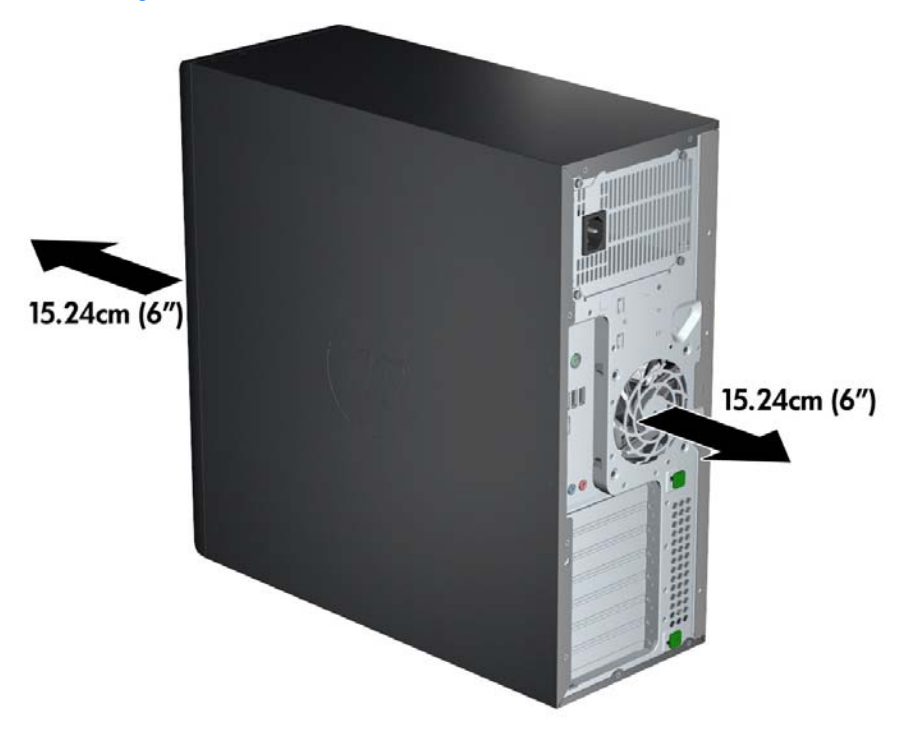

● Zorg er voor dat de temperatuur van de omgevingslucht binnen de omgevingsspecificaties valt die in dit document zijn genoemd.

- <span id="page-26-0"></span>**EX** OPMERKING: De bovengrens van 35 °C is slechts geldig tot een hoogte van 1.524 m. Voor locaties die zich boven 1.524 m bevinden, moet deze waarde voor elke 304,8 m met 1°C worden verlaagd. Op 3.048 m hoogte is de maximaal toegestane temperatuur van de omgevingslucht dus  $30 °C$ .
- Zorg bij installatie in een kast voor voldoende ventilatie in de kast en zorg ervoor dat de temperatuur in de kast niet hoger is dan de gespecificeerde limiet.
- Zorg ervoor dat de ventilatieopeningen en de luchtgaten nooit geblokkeerd zijn. Zo voorkomt u dat de binnenkomende of uitgaande luchtstroom van het werkstation wordt belemmerd (zie de volgende afbeelding).

Afbeelding 3-2 Goede plaatsing van het werkstation

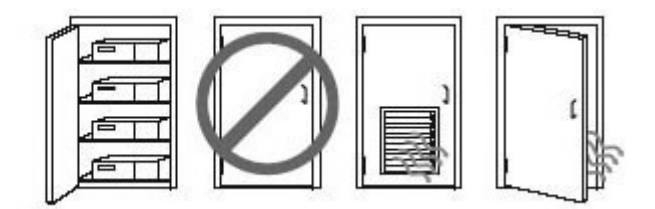

## Installatieprocedures

- A WAARSCHUWING! Doe het volgende om het risico op elektrische schokken of schade aan de apparatuur te beperken:
	- Sluit het netsnoer aan op een gemakkelijk bereikbaar stopcontact.
	- Haal de stekker uit het stopcontact (in plaats van het netsnoer uit de computer te nemen) als u de computer wilt afsluiten van netstroom.

• Steek de stekker van de voedingskabel in een geaard stopcontact. Hef de aarding van het netsnoer niet op door het op een 2-pins adapter aan te sluiten. De randaardepin is een belangrijke veiligheidsvoorziening.

**EX OPMERKING:** Een HP Z820 werkstation met een 1125 W voeding kan meer vermogen vragen dan een gemiddelde kantooromgeving kan leveren. Zie voor details de *Site Preparation Guide* voor het werkstation op [http://www.hp.com/support/workstation\\_manuals.](http://www.hp.com/support/workstation_manuals)

U installeert het workstation als volgt:

- 1. Sluit de muis, het toetsenbord en het netsnoer aan op het werkstation.
- 2. Sluit de monitor aan op het werkstation.
- 3. Sluit het netsnoer van het werkstation en het netsnoer van het beeldscherm aan op een stopcontact.
- 4. Sluit andere randapparaten (zoals een printer) aan volgens de instructies die bij het apparaat zijn geleverd.

<span id="page-27-0"></span>5. Verbind een ethernetkabel met de computer en met een netwerkrouter of LAN-toestel.

Afbeelding 3-3 Het werkstation aansloten

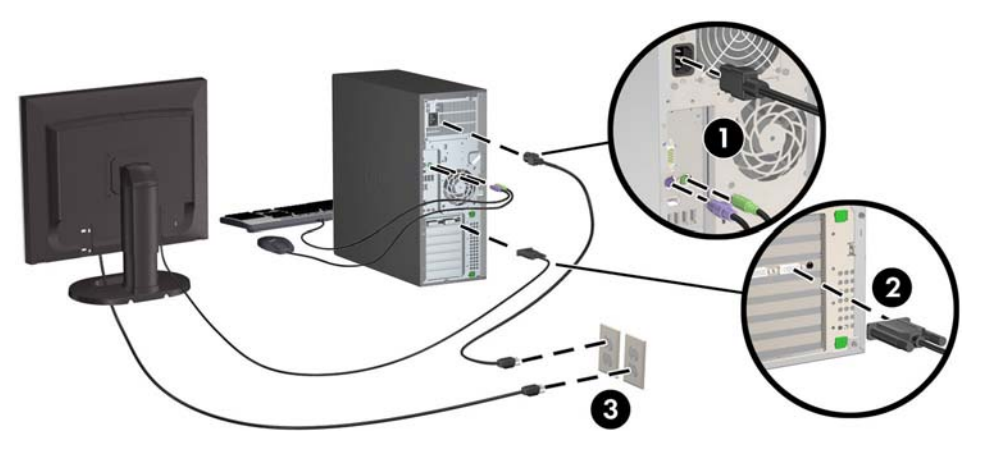

# Monitoren toevoegen

### Planning voor extra monitoren

Alle videokaarten die worden geleverd met computers van de HP Z serie, ondersteunen twee gelijktijdige weergavemonitoren (zie [Monitoren aansluiten en instellen op pagina 24](#page-31-0)). Er zijn ook kaarten leverbaar die meer dan twee monitoren ondersteunen. De procedure voor het toevoegen van monitoren is afhankelijk van uw videokaart(en), en van het type en aantal monitoren dat u wilt toevoegen.

Gebruik deze procedure om het toevoegen van extra monitoren te plannen:

- 1. Breng uw behoefte aan monitoren in kaart:
	- Bepaal hoeveel monitoren u nodig hebt.
	- Bepaal welke grafische prestaties u nodig hebt.
	- Noteer welk type videoconnector door elke monitor wordt gebruikt. HP levert videokaarten met DP-interface (DisplayPort-interface) en DVI-interface, maar via adapters en/of kaarten van derden kunt u ook gebruikmaken van andere videoformaten, zoals DVI-I, HDMI of VGA.
		- $\mathcal{X}$  TIP: In bepaalde gevallen kunnen adapters voor oudere hardware tamelijk prijzig zijn. Het kan de moeite lonen om de aanschafkosten van een adapter te vergelijken met de aanschafkosten van een nieuwe monitor waarvoor geen adapter nodig is.
- 2. Bepaal of u extra videokaarten nodig hebt:
	- Raadpleeg de documentatie bij de videokaart om vast te stellen hoeveel monitoren u op de kaart kunt aansluiten.

Mogelijk moet u extra adapters aanschaffen om het gewenste aantal monitoren aan te sluiten. (Zie [Videokaarten aansluiten op monitorconnectoren op pagina 22](#page-29-0).)

- Neem zo nodig in uw planning de aanschaf van een nieuwe videokaart op waarmee u extra monitoren kunt aansluiten.
- Het maximumaantal monitoren dat een videokaart ondersteunt, is afhankelijk van de kaart. Op de meeste kaarten kunnen twee monitoren worden aangesloten. Andere hebben drie of vier uitgangen.
- **The OPMERKING:** Voor monitoren met een resolutie hoger dan 1920 x 1200 pixels bij 60 Hz hebt u een videokaart met een Dual Link DVI-(DL-DVI) of Display Port-uitgang nodig. Om met DVI de optimale resolutie te kunnen realiseren, moet u een DL-DVI-kabel gebruiken, geen standaard-DVI-I- of DVI-D-kabel.

Computers van HP ondersteunen niet alle videokaarten. Voor u een nieuwe videokaart aanschaft, moet u controleren of deze wordt ondersteund. Zie [Ondersteunde videokaarten](#page-29-0) [vinden op pagina 22](#page-29-0).

Veel videokaarten hebben meer dan twee monitoruitgangen; hiervan kunnen er echter vaak maar twee tegelijk worden gebruikt. Raadpleeg de documentatie bij de videokaart of zoek informatie over de kaart op volgens de procedure die wordt beschreven in [Ondersteunde](#page-29-0) [videokaarten vinden op pagina 22](#page-29-0).

Sommige videokaarten ondersteunen meerdere monitoren door het monitorsignaal te multiplexen via meerdere uitgangen. Dit kan de grafische prestaties nadelig beïnvloeden. Raadpleeg de documentatie bij de videokaart of zoek informatie over de kaart op volgens de procedure die wordt beschreven in [Ondersteunde videokaarten vinden op pagina 22](#page-29-0).

Controleer of er voldoende kaartuitgangen zijn voor het aantal monitoren. (Zie [Vereisten](#page-30-0) [voor het aansluiten van een monitor controleren op pagina 23](#page-30-0).)

De verschillende modellen van de HP Z-reeks werkstations hebben verschillende limieten met betrekking tot ruimte, gegevensoverdrachtsnelheid en vermogen beschikbaar voor extra videokaarten. In de praktijk is het maximum aantal videokaarten bovendien veelal beperkt tot twee per computer. Zie de Manufacturing and Service Guide (Referentiegids voor onderhoud en service) voor de identificatie van uitbreidingskaartsleuven om er zeker van te zijn dat een nieuwe videokaart geschikt is voor uw computer.

- 3. Als u hebt vastgesteld dat u een nieuwe videokaart of nieuwe videokaarten moet plaatsen:
	- a. Bepaal welke door HP ondersteunde videokaart het beste aansluit bij uw behoeften, rekening houdend met het aantal monitoren, de compatibiliteit met de monitoren die u wilt gaan gebruiken, en de gewenste prestaties. Zie [Ondersteunde videokaarten vinden](#page-29-0) [op pagina 22.](#page-29-0)
	- b. Zorg ervoor dat u de juiste stuurprogramma's hebt geïnstalleerd voor de videokaart.
	- c. Installeer de videokaart aan de hand van de video-instructies voor uw werkstation op <http://www.hp.com/go/sml>.
	- d. De monitor instellen. Raadpleeg voor details de Microsoft® Help of [http://www.microsoft.com,](http://www.microsoft.com) of uw Linux Help website.
		- $\mathcal{F}$  TIP: Schakel de monitoren een voor een in om het oplossen van eventuele problemen te vereenvoudigen: schakel de eerste monitor in en zorg er voor dat deze goed werkt voordat u de volgende monitor inschakelt.

### <span id="page-29-0"></span>Ondersteunde videokaarten vinden

Voor meer informatie over videokaarten die door uw werkstation worden ondersteund:

- 1. Ga naar http://www.hp.com/go/quickspecs.
- 2. Klik in de linker navigatiebalk onder QuickSpecs op uw land en selecteer Workstations.
- 3. Kies uw model om de specificaties te bekijken.
- 4. Klik op de link Technical Specifications-Graphics. Deze toont uitgebreide technische informatie voor ondersteunde grafische kaarten, waaronder het aantal monitoren dat de kaart ondersteunt, connectoren, opgenomen energie, stuurprogramma's en andere details.

### Videokaarten aansluiten op monitorconnectoren

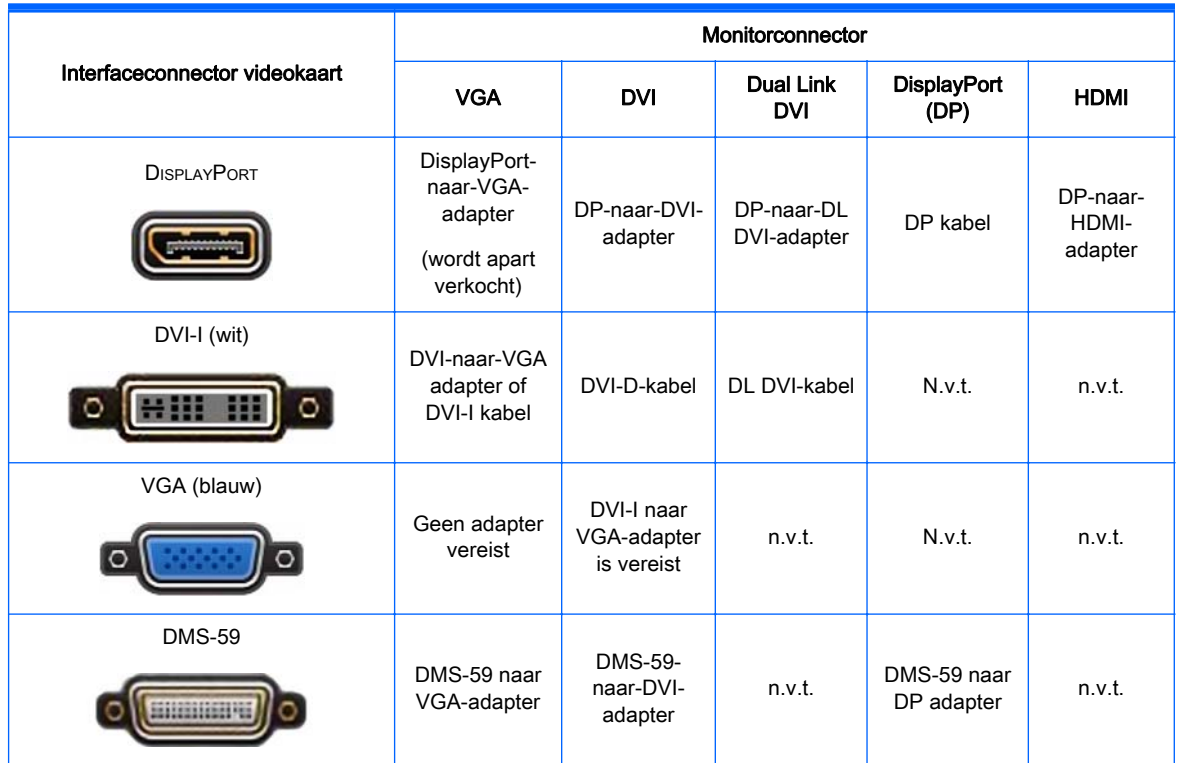

De volgende tabel toont de mogelijke monitorconfiguraties.

Dit is een grafische interface voor twee monitoren die twee VGA- of DVI-monitoren ondersteunt.

**EX** OPMERKING: HP grafische kaarten zijn voorzien van monitorkabeladapters, tenzij anders aangegeven.

DisplayPort-kaarten leveren de beste prestaties; VGA-kaarten de slechtste.

### <span id="page-30-0"></span>Vereisten voor het aansluiten van een monitor controleren

Hierna volgen verschillende scenario's voor het aansluiten van monitoren. (zie [Videokaarten](#page-29-0) [aansluiten op monitorconnectoren op pagina 22](#page-29-0) voor meer informatie over de verschillende grafische kaarten):

- Videokaart met DisplayPort-uitgang Als het werkstation een videokaart bevat met vier DisplayPort-uitgangsconnectoren, kunt u op elke connector een monitor aansluiten. Gebruik zo nodig geschikte adapters.
- Videokaart met DVI-uitgang Als het werkstation een PCIe-videokaart bevat met twee DVIuitgangsconnectoren, kunt u op elke DVI-connector een monitor aansluiten. Gebruik zo nodig geschikte adapters.
- **EX** OPMERKING: Modellen met slechts één DVI-poort hebben altijd een tweede optie voor grafische uitvoer (Display Port of VGA).

Veel videokaarten hebben meer dan twee monitoruitgangen; hiervan kunnen er echter vaak maar twee tegelijk worden gebruikt. Raadpleeg de documentatie bij de videokaart of zoek informatie over de kaart op volgens de procedure die wordt beschreven in [Videokaarten](#page-29-0) [aansluiten op monitorconnectoren op pagina 22](#page-29-0).

Op een systeem met twee DVI-aansluitingen levert poort 1 de primaire weergave: via deze poort wordt het BIOS POST-scherm weergegeven na het opnieuw opstarten van het systeem. (Meestal is dit de onderste uitgang. Tijdens de BIOS POST wordt er slechts één kaart gebruikt; dit is in de BIOS-instellingen echter aan te passen.)

- Videokaart met VGA- en DL-DVI-D-uitgang Als het werkstation geen PCIe-videokaart bevat, maar wel één of meer SVGA- en/of DL-DVI-uitgangen, kunt u op elke uitgang een monitor aansluiten.
- Grafische kaart met DMS-59-uitgang als het werkstation een PCIe grafische kaart bevat met een DMS-59-uitgangsconnector, gebruik dan de juiste adapter om de monitoren aan te sluiten.

Er zijn adapters beschikbaar voor het aansluiten van twee DVI- of twee VGA-monitoren op de DMS-59-uitgang.

### <span id="page-31-0"></span>Monitoren aansluiten en instellen

- **EX OPMERKING:** De grafische kaarten die door HP worden ondersteund, staan gewoonlijk werken met ten minste twee monitoren toe, zoals weergegeven in dit hoofdstuk. sommige ondersteunde kaarten ondersteunen meer monitoren. Raadpleeg de documentatie bij de videokaart voor meer informatie.
	- 1. Sluit (zo nodig) de monitorkabeladapters (1) aan op het werkstation. Sluit vervolgens de juiste monitorkabels aan op de adapters (2) of rechtstreeks op de videokaart.

Afbeelding 3-4 De kabels op het workstation aansluiten

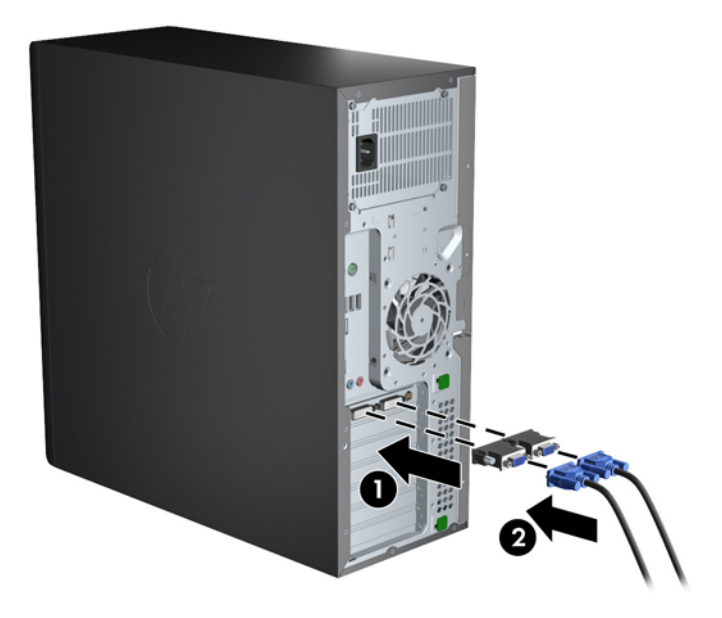

2. Sluit de andere uiteinden van de grafische kabels aan op de monitoren.

Afbeelding 3-5 Kabels op de monitoren aansluiten

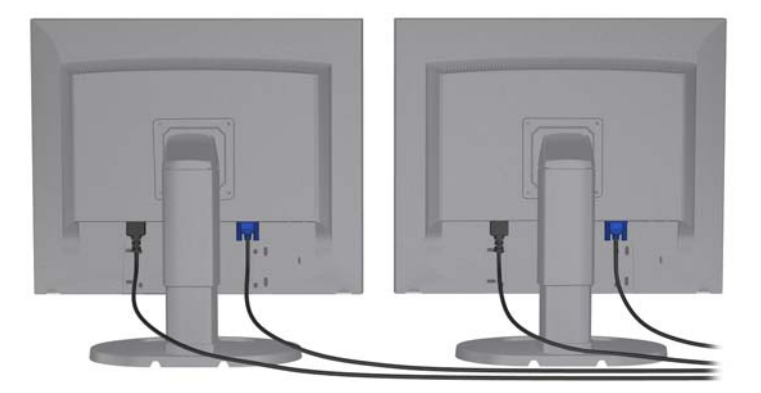

- 3. Sluit het ene uiteinde van het monitornetsnoer aan op de monitor en het andere uiteinde op een geaard stopcontact.
- 4. De monitor instellen. Zie voor details de Microsoft Help of [http://www.microsoft.com,](http://www.microsoft.com) of uw Linux Help of website.

### Een configuratieprogramma van een andere fabrikant gebruiken

Grafische kaarten van andere fabrikanten worden mogelijk geleverd inclusief een monitorconfiguratieprogramma. Bij installatie wordt dit programma geïntegreerd in Windows. U kunt <span id="page-32-0"></span>het programma selecteren en het gebruiken om meerdere monitoren voor het workstation te configureren.

Raadpleeg de documentatie bij de videokaart voor meer informatie.

**EX OPMERKING:** Voor sommige configuratiehulpmiddelen van andere merken is het noodzakelijk om monitoren eerst in te schakelen in Windows voordat het hulpmiddel kan worden gebruikt. Raadpleeg voor meer informatie de documentatie bij uw videokaart.

**EX** OPMERKING: Monitorconfiguratieprogramma's zijn vaak ook beschikbaar op de HP support website.

### Beeldscherminstellingen van monitor aanpassen (Windows)

U kunt het monitormodel, de vernieuwingsfrequentie, schermresolutie, kleurinstellingen, tekengrootte en energiebeheerinstellingen handmatig selecteren of wijzigen.

- Als u de beeldscherminstellingen wilt wijzigen in Windows 7, klikt u met de rechtermuisknop op een leeg gebied op het bureaublad en klikt u vervolgens op Schermresolutie.
- Als u de beeldscherminstellingen wilt wijzigen in Windows 8, zet u de aanwijzer op de rechterbovenhoek of linkerbenedenhoek van het Startscherm om de charms weer te geven, en klikt u vervolgens op Instellingen > Configuratiescherm > Vormgeving en persoonlijke instellingen > Schermresolutie aanpassen.
- In Windows 8 kunt u de beeldscherminstellingen ook wijzigen door de aanwijzer op de rechterbovenhoek of linkerbenedenhoek van het Startscherm te zetten om het charmsmenu weer te geven, en vervolgens te klikken op Zoeken > Instellingen, resolutie in het zoekveld van Instellingen te typen en te klikken op Schermresolutie aanpassen.

Meer informatie over het instellen van het monitorscherm vindt u hier:

- Online documentatie die bij de grafische controller wordt geleverd
- Documentatie die bij de monitor is inbegrepen

## Converteren naar desktopconfiguratie (Z220 CMT en Z420)

Dit werkstation kan worden gebruikt als mini-tower- of desktopconfiguratie. Voer de volgende stappen uit om te converteren naar desktopconfiguratie:

**WARKING:** Bekijk een video voor deze taak op <http://www.hp.com/go/sml>.

- 1. Het werkstation voorbereiden op de installatie van de onderdelen.
- 2. Verwijder het voorpaneel van het workstation.

3. Druk voorzichtig op de randen van het vulpaneel voor het optische driveslot en verwijder dit uit het voorpaneel.

Afbeelding 3-6 Vulpaneel voor het optische driveslot verwijderen

- 4. Draai het vulpaneel 90 graden, naar een horizontale positie.
- 5. Lijn de slots in het frame van het vulpaneel uit met de tabs op het voorpaneel. Druk het vulpaneel voor de optische drive terug in het voorpaneel tot het op zijn plaats klikt.

Afbeelding 3-7 Vulpaneel voor het optische driveslot installeren

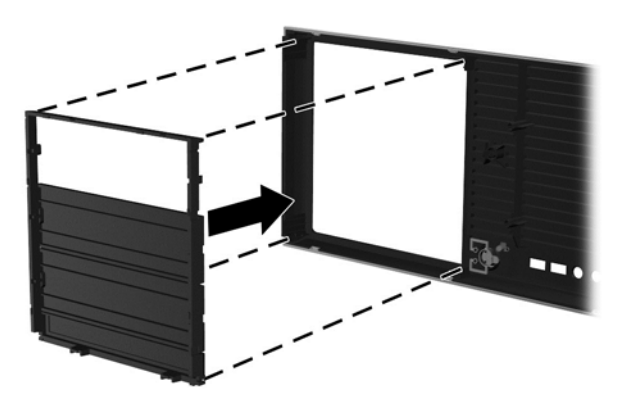

6. Aan de achterkant van de voorste opstaande rand, drukt u tegen de bevestigingslipjes van het HP-logo (1) en duwt u het logo naar buiten (2).

Afbeelding 3-8 Het HP logo draaien

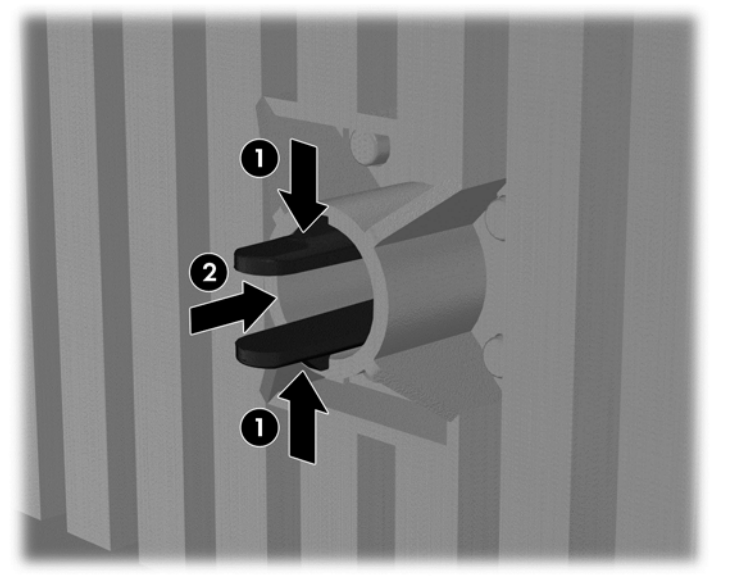

Draai het HP logo 90 graden tegen de klok in, laat het logo dan los en druk het weer op zijn plaats in het voorpaneel.

- 7. Verwijder de EMI vulpanelen en de optische drive uit de behuizing.
- 8. Draai de EMI-vulpanelen en optisch station 90 graden en installeer ze opnieuw.

Afbeelding 3-9 De optische drive weer installeren

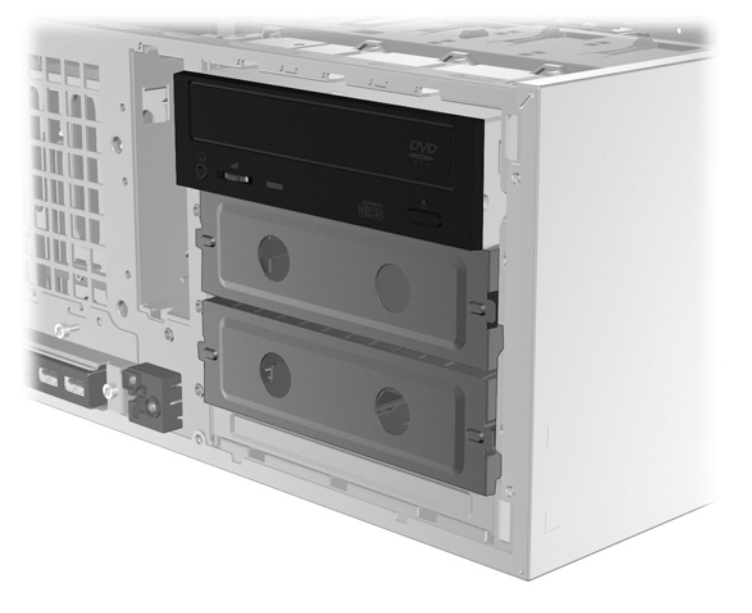

9. Plaats het voorpaneel en het toegangspaneel opzij van de computer terug.

# <span id="page-35-0"></span>Aanvullende onderdelen installeren

Afhankelijk van het model werkstation kunt u aanvullende onderdelen installeren (zoals geheugen, harde schijven, optische stations, PCIe-kaarten of tweede processoren).

- Ga naar <http://www.hp.com/go/sml> als u video's over de installatie van onderdelen wilt bekijken.
- Zie voor installatierichtlijnen en technische gegevens de Maintenance and Service Guide (Referentiegids voor onderhoud en service) voor uw werkstation op [http://www.hp.com/support/](http://www.hp.com/support/workstation_manuals) [workstation\\_manuals](http://www.hp.com/support/workstation_manuals).

# **Beveiliging**

Sommige HP workstations hebben een slot op het zijpaneel. De sleutel voor dit slot wordt meegeleverd en is bevestigd aan het achterpaneel van de workstationbehuizing.

Aanvullende beveiligingsvoorzieningen verminderen het risico van diefstal en waarschuwen bij inbraak in de behuizing. Raadpleeg de Maintenance and Service Guide (Referentiegids voor onderhoud en service) voor uw werkstation op [http://www.hp.com/support/workstation\\_manuals](http://www.hp.com/support/workstation_manuals) voor informatie over extra hardware- en softwarebeveiliging die beschikbaar is voor uw systeem.

# **Productrecycling**

HP adviseert klanten gebruikte elektronische apparatuur, originele HP printcartridges en oplaadbare batterijen te recyclen.

Meer informatie over recycling van HP onderdelen en producten is beschikbaar op: [http://www.hp.com/go/recycle.](http://www.hp.com/go/recycle)

# <span id="page-36-0"></span>4 Instellen, back-ups maken, herstellen en terugzetten van Windows 7

Dit hoofdstuk biedt informatie over installatie en updates van het besturingssysteem Microsoft Windows 7. Het bevat de volgende onderwerpen:

- Het besturingssysteem Windows 7 installeren
- Back-ups maken, herstellen en terugzetten van Windows 7
- A VOORZICHTIG: Sluit geen optionele hardware of apparaten van derden aan op het HP werkstation voordat de installatie van het besturingssysteem is voltooid. Het toevoegen van hardware kan leiden tot fouten en een onjuiste installatie van het besturingssysteem.

**CPMERKING:** Na de installatie van het besturingssysteem moet u ervoor zorgen dat de laatste BIOS, stuurprogramma's en software-updates voor het werkstation zijn geïnstalleerd. Zie [Het](#page-50-0) [werkstation bijwerken op pagina 43](#page-50-0).

## Het besturingssysteem Windows 7 installeren

**A VOORZICHTIG:** Wanneer de installatie is gestart, mag u het werkstation *niet* uitschakelen totdat de procedure is voltooid. Als u het werkstation tijdens de installatie uitschakelt, is het mogelijk dat de installatie beschadigt raakt en de software niet goed werkt.

U kunt een compleet overzicht van alle instructies voor installatie en configuratie vinden op [http://windows.microsoft.com/en-US/windows7/help.](http://windows.microsoft.com/en-US/windows7/help) Nadat u het besturingssysteem succesvol hebt geïnstalleerd, vindt u extra informatie in de online help van Windows 7.

### Apparaatstuurprogramma's installeren of upgraden

U moet de juiste stuurprogramma's installeren voordat u nieuwe hardware installeert. Volg de installatie-instructies die bij elke apparaat zijn meegeleverd. Voor optimale prestaties moet het besturingssysteem voorzien zijn van de meest recente updates, patches en servicepacks. Zie <http://www.hp.com> voor door HP gekwalificeerde stuurprogramma's. Raadpleeg voor extra stuurprogramma's en informatie over software-updates [Het werkstation bijwerken op pagina 43.](#page-50-0)

#### Bestanden en instellingen overzetten

Het Windows besturingssysteem biedt hulpprogramma's voor gegevensmigratie die het mogelijk maken om bestanden en gegevens te selecteren en over te brengen van een Windows werkstation naar een ander Windows werkstation.

Ga naar <http://www.microsoft.com>voor informatie over het gebruik van deze hulpprogramma's.

## Back-ups maken, herstellen en terugzetten van Windows 7

Uw werkstation is uitgerust met door HP en Windows geleverde hulpprogramma's om uw gegevens te beschermen en zo nodig op te halen. Deze hulpprogramma's kunnen u via eenvoudige stappen helpen uw werkstation weer juist te laten functioneren, of zelfs terug te keren naar de fabrieksinstellingen.

<span id="page-37-0"></span>De volgende onderwerpen komen in dit gedeelte aan bod:

- Back-ups maken
- Uw systeem herstellen

**EX** OPMERKING: Raadpleeg voor meer informatie over de hulpprogramma's, de Help en Ondersteuning. Om toegang te krijgen tot Help en ondersteuning selecteer Start en vervolgens Help en ondersteuning.

Als u een herstelbewerking uitvoert na een systeemfout, wordt de meeste recente back-up hersteld.

- 1. Nadat u het werkstation hebt ingesteld, gebruikt u de hulpmiddelen van Windows om herstelmedia te maken. Selecteer in Windows 7 Start > Configuratiescherm > Systeem en beveiliging > Back-up en herstellen > Een systeemkopie maken.
- 2. Maak systeemherstelpunten wanneer u hardware en softwareprogramma's toevoegt. Een systeemherstelpunt is een momentopname van de harde schijfinhoud die op een bepaald tijdstip wordt opgeslagen door Windows Systeemherstel. Een systeemherstelpunt bevat informatie die Windows nodig heeft, zoals registerinstellingen. Windows maakt automatisch een systeemherstelpunt voor u aan tijdens een Windows-update en tijdens systeemonderhoudsactiviteiten (zoals een software-update, een veiligheidsscan of een systeemdiagnostiek). U kunt ook op elk gewenst moment handmatig een systeemherstelpunt maken. Voor meer informatie en stappen om specifieke systeemherstelpunten te maken, zie Help en Ondersteuning. Om toegang te krijgen tot Help en ondersteuning selecteer Start en vervolgens Help en ondersteuning.
- 3. Maak een back-up van uw persoonlijke gegevens wanneer u foto's, video, muziek en andere persoonlijke bestanden toevoegt. Als bestanden per ongeluk van de vaste schijf worden verwijderd en niet meer via de Prullenbak kunnen worden hersteld, of als bestanden beschadigd raken, kunt u de bestanden herstellen waarvan u een back-up gemaakt hebt. Bij een systeemfout kunt u de back-upbestanden gebruiken om de inhoud van het werkstation te herstellen. Zie Een back-up maken van uw gegevens op pagina 30.
- **EX** OPMERKING: Voor het geval dat het systeem instabiel wordt, adviseert HP om de herstelprocedures af te drukken en ze voor later gebruik te bewaren.

### Een back-up maken van uw gegevens

**EX** OPMERKING: Windows bevat de functie Gebruikersaccountbeheer om de beveiliging van het werkstation te verbeteren. U kunt door Gebruikersaccountbeheer om uw toestemming of wachtwoord gevraagd worden wanneer u bepaalde taken uitvoeren. Om verder te gaan met een bepaalde taak, selecteert u de juiste optie. Raadpleeg voor informatie over Gebruikersaccountbeheer de Help en ondersteuning: selecteer Start en vervolgens Help en ondersteuning.

U dient direct nadat u het systeem hebt ingesteld de eerste back-up te maken. Wanneer u nieuwe software en gegevensbestanden toevoegt, dient u regelmatig back-ups van uw systeem te blijven maken om te zorgen dat de back-up redelijk recent is. Met de eerste en volgende back-ups kunt u uw gegevens en instellingen herstellen als een storing optreedt.

**EX** OPMERKING: Zoek in Help en ondersteuning naar de opties voor back-up en herstellen als u uitgebreide instructies nodig hebt. Om toegang te krijgen tot Help en ondersteuning selecteer Start en vervolgens Help en ondersteuning.

U kunt een back-up maken van uw gegevens op een optionele externe vaste schijf, op een netwerkschijfeenheid of op schijven.

Let op het volgende bij het maken van een back-up van uw gegevens:

- <span id="page-38-0"></span>Sla persoonlijke bestanden op in de bibliotheek Documenten en maak daar regelmatig een back-up van.
- Maak een back-up van sjablonen die in hun bijbehorende mappen zijn opgeslagen.
- Sla aangepaste instellingen op die in een venster, werkbalk of menubalk verschijnen door een schermafbeelding van de instellingen te maken. De schermafbeelding kan veel tijd besparen als u de voorkeuren opnieuw moet instellen.
- Bij het maken van back-ups op schijven, nummert u elke schijf na het verwijderen uit de schijfeenheid.

Ga als volgt te werk om een back-up te maken met het hulpprogramma Windows Back-up maken en terugzetten:

**EX** OPMERKING: Het maken van de back-up kan ruim een uur duren, afhankelijk van de bestandsgrootte en de snelheid van het werkstation.

- 1. Selecteer Start > Alle programma's > Onderhoud > Back-up maken en terugzetten.
- 2. Volg de instructies op het scherm voor het instellen van uw back-up.

### Systeemherstel (Microsoft)

Als u een probleem ondervindt waarvan u denkt dat het te wijten is aan software die op het werkstation is geïnstalleerd, gebruikt u Systeemherstel om het werkstation terug te zetten naar een vroeger herstelpunt. U kunt ook handmatig herstelpunten instellen.

**EX** OPMERKING: Probeer altijd eerst deze herstelprocedure uit voordat u de optie Systeemherstel gebruikt.

Systeemherstel starten:

- 1. Sluit alle geopende programma's.
- 2. Selecteer Start, selecteer Computer en selecteer vervolgens Eigenschappen.
- 3. Selecteer Systeembeveiliging > Systemherstel > Volgende en volg de aanwijzingen op het scherm.

### **Systeemherstel**

A VOORZICHTIG: Deze procedure wist alle gebruikersgegevens. Om gegevensverlies te voorkomen, moet u een back-up maken van alle gebruikersgegevens zodat u deze na herstel kunt terugzetten.

Probeer altijd eerst deze herstelprocedure uit voordat u het programma Systeemherstel gebruikt. Zie Systeemherstel (Microsoft) op pagina 31.

Met het terugzetten van het systeem wordt de vaste schijf volledig gewist en geformatteerd, zodat alle gegevensbestanden die werden aangemaakt worden verwijderd en daarna worden het besturingssysteem, de programma's en de stuurprogramma's opnieuw geinstalleerd. Eventuele software die niet van fabriekswege was geïnstalleerd, dient u echter zelf opnieuw te installeren. Daaronder vallen de software die op media in de doos met werkstationaccessoires is geleverd en de programma's die u hebt geïnstalleerd.

U kunt bij support herstelmedia bestellen. Ga voor ondersteuning in de VS naar [http://www.hp.com/](http://www.hp.com/support) [support](http://www.hp.com/support). Ga voor wereldwijde ondersteuning naar [http://www8.hp.com/us/en/contact-hp/ww-contact](http://www8.hp.com/us/en/contact-hp/ww-contact-us.html)[us.html](http://www8.hp.com/us/en/contact-hp/ww-contact-us.html). U kunt de mediaset ook bestellen door de klantenondersteuning te bellen.

**EX** OPMERKING: Bepaalde functies zijn mogelijk niet beschikbaar op computers die geleverd worden zonder versie van Microsoft Windows.

<span id="page-39-0"></span>U moet een van de volgende methoden kiezen voor het uitvoeren van volledig systeemherstel:

- Herstelkopie Voer het systeemherstel uit met een herstelkopie die is opgeslagen op de vaste schijf. De herstelkopie is een bestand dat een kopie van de originele software bevat zoals die in de fabriek op de computer werd geïnstalleerd. Als u het systeemherstel wilt uitvoeren met een herstelkopie, raadpleegt u Systeemherstel vanaf een herstelpartitie-image op pagina 32.
- Herstelmedia Voer Systeemherstel uit vanaf herstelmedia die u afzonderlijk hebt aangeschaft.

#### Systeemherstel vanaf een herstelpartitie-image

A VOORZICHTIG: Bij het systeemherstel worden alle gegevens en programma's verwijderd die u hebt gemaakt of geïnstalleerd.

Een Windows-systeem uit de fabriek van HP wordt geleverd met een herstelpartitie. U kunt de herstelpartitie gebruiken voor het herstellen van het originele besturingssysteem.

- 1. Schakel het werkstation uit. Houd indien nodig de aan/uit-knop ingedrukt tot het werkstation wordt uitgeschakeld.
- 2. Ontkoppel alle randapparaten van het werkstation behalve de monitor, het toetsenbord en de muis.
- 3. Druk op de aan/uit-schakelaar om het werkstation in te schakelen.
- 4. Op het moment dat u het HP-logo op het scherm ziet verschijnen, drukt u herhaaldelijk op de toets F11 van het toetsenbord totdat het bericht *Bestanden laden...* op het scherm verschijnt.
- 5. Volg in het venster van HP Recovery Manager de instructies op het scherm om door te gaan.
- 6. Als Windows is geladen, schakelt u het werkstation uit, sluit u alle randapparatuur opnieuw aan en zet u het werkstation weer aan.

#### Het gebruik van met HP Recovery Disc Creator gemaakte besturingssysteemschijven.

VOORZICHTIG: Als u een dvd met het besturingssysteem Windows 7 gebruikt, wordt de inhoud van de vaste schijf volledig gewist en wordt de vaste schijf geformatteerd. Alle bestanden die u hebt gemaakt en alle software die u op het werkstation hebt geïnstalleerd worden voorgoed verwijderd. Na afloop van het formatteren helpt het herstelproces u bij het herstellen van het besturingssysteem, evenals de oorspronkelijke stuurprogramma's. Software die is geleverd met het systeem kan worden gedownload op [http://www.hp.com.](http://www.hp.com)

Gebruik de stappen in dit gedeelte als u een dvd met het besturingssysteem Windows 7 en een dvd met stuurprogramma's hebt besteld.

Ga naar de website van HP voor het bestellen van een dvd met het besturingssysteem Windows 7 en een dvd met stuurprogramma's. Ga voor ondersteuning in de VS naar [http://www.hp.com/cgi-bin/](http://www.hp.com/cgi-bin/hpsupport/index.pl) [hpsupport/index.pl.](http://www.hp.com/cgi-bin/hpsupport/index.pl) Ga voor wereldwijde ondersteuning naar [http://www8.hp.com/us/en/contact-hp/](http://www8.hp.com/us/en/contact-hp/ww-contact-us.html) [ww-contact-us.html.](http://www8.hp.com/us/en/contact-hp/ww-contact-us.html) U kunt ook de dvd's bestellen door de klantenondersteuning te bellen.

U start als volgt een herstelactie met een dvd met het besturingssysteem Windows 7:

**EX OPMERKING:** Dit herstelproces kan een paar minuten in beslag nemen.

- 1. Maak back-ups van alle persoonlijke bestanden.
- 2. Start het werkstation opnieuw op en plaats de dvd met het besturingssysteem Windows 7 in de optischeschijfeenheid.
	- **EX** OPMERKING: Als het werkstation niet opstart met de dvd, start u het werkstation opnieuw op en drukt u op esc tijdens het opstarten om het opstartmenu weer te geven. Gebruik de pijltoetsen om het opstartmenu te selecteren en druk op enter. Gebruik de pijltoetsen om de locatie te selecteren waar de herstel-dvd is geplaatst zodat daarvan wordt opgestart. Het opstarten van de dvd vanaf een UEFI-opstartbron geeft een GPT-opstartpartitie als resultaat. Het opstarten vanaf een oudere opstartbron geeft een MBR-opstartpartitie als resultaat.
- 3. Druk op een willekeurige toets als daarom gevraagd wordt.
- 4. Volg de instructies op het scherm.

Nadat het besturingssysteem is geïnstalleerd:

- 1. Verwijder de dvd met het besturingssysteem Windows 7 en plaats de stuurprogramma-dvd nadat het systeem voor de eerste keer met het besturingssysteem is opgestart.
- **EX** OPMERKING: De dvd met stuurprogramma's laadt de benodigde software waarna u stuurprogramma's en applicaties kunt installeren.
- 2. Installeer eerst de stuurprogramma's voor hardware. HP raadt aan om alle beschikbare stuurprogramma's te installeren.
- 3. U kunt toepassingen die met het werkstation zijn meegeleverd downloaden van <http://www.hp.com>.
- **EX** OPMERKING: Voor meer informatie over het gebruik van de herstelmedia, raadpleegt u het witboek "Restoring Windows 7 on the HP Z420, Z620 and Z820: Using HP OS DVD and Driver DVD." (Het herstellen van Window 7 op de HP Z420, Z620 en Z820: Met gebruik van de HP besturingssysteemdvd en de stuurprogramma-dvd) Dit witboek kunt u vinden op [http://www.hp.com/support.](http://www.hp.com/support)

# <span id="page-41-0"></span>5 Het installeren en herstellen van Windows 8

Dit hoofdstuk biedt informatie over installatie en updates van het besturingssysteem Microsoft Windows 8. Het bevat de volgende onderwerpen:

#### Onderwerpen

Extra informatie op pagina 34

[Back-up en herstel in Windows 8 op pagina 35](#page-42-0)

**FY OPMERKING:** Na de installatie van het besturingssysteem moet u ervoor zorgen dat de laatste BIOS, stuurprogramma's en software-updates voor het werkstation zijn geïnstalleerd. Raadpleeg hiervoor het hoofdstuk over het bijwerken van het werkstation.

A VOORZICHTIG: Sluit geen optionele hardware of apparaten van derden aan op het HP werkstation voordat de installatie van het besturingssysteem is voltooid. Het toevoegen van hardware kan leiden tot fouten en een onjuiste installatie van het besturingssysteem.

## Extra informatie

Nadat u het besturingssysteem hebt geïnstalleerd, is aanvullende informatie beschikbaar in de online Help.

### Windows 8-besturingssysteem installeren

De eerste keer dat u de computer aanzet, kunt u het besturingssysteem aanpassen. Als u verbonden bent met het internet activeert Microsoft uw besturingssysteem. Dit neemt 15 tot 30 minuten in beslag. Volg de instructies op het scherm zorgvuldig op.

We bevelen aan om uw computer aan te melden bij HP; op deze manier kunt u belangrijke softwareupdates ontvangen en wordt het stellen van vragen aan ondersteuning en het aanmelden voor speciale aanbiedingen vergemakkelijkt. U kunt uw computer bij HP registreren met de app Register with HP op het startscherm.

**OPMERKING:** Windows bevat de functie Gebruikersaccountbeheer om de beveiliging van de computer te verbeteren. U kunt worden gevraagd om toestemming of naar uw wachtwoord om taken uit te voeren zoals de installatie van software, het uitvoeren van hulpprogramma's, of het wijzigen van Windows-instellingen. Raadpleeg Help en ondersteuning voor meer informatie. Typ h vanaf het Startscherm en kies Help en Ondersteuning.

A VOORZICHTIG: Nadat het installatieproces is gestart, mag u DE COMPUTER NIET UITSCHAKELEN TOTDAT DE PROCEDURE IS VOLTOOID. Als u de computer tijdens deze procedure uitschakelt, kan de besturingssoftware van de computer beschadigd raken of niet op de juiste manier worden geïnstalleerd.

### <span id="page-42-0"></span>Windows 8 updates downloaden

Microsoft kan updates voor het besturingssysteem uitbrengen. Om de computer optimaal te laten werken, adviseert HP om tijdens de eerste installatie op de nieuwste updates te controleren en dit regelmatig te herhalen.

Voer Windows Update zo snel mogelijk uit nadat u uw computer hebt ingesteld.

- 1. Wijs naar de rechter bovenhoek of benedenhoek van het startscherm om de charms weer te geven.
- 2. Klik op Instellingen > PC-instellingen wijzigen > Windows Update.
- 3. Voer Windows Update vervolgens elke maand uit.

## Back-up en herstel in Windows 8

Gebruik Windows Back-up maken en terugzetten om back-ups te maken van individuele bestanden en mappen, van de gehele vaste schijf, om media voor systeemherstel te maken, of om systeemherstelpunten te maken. Bij een systeemfout kunt u de back-upbestanden gebruiken om de inhoud van de computer te herstellen.

Typ in het starscherm herstellen, klik op Instellingen, en maak een keuze in de lijst met weergegeven opties.

 $\mathbb{R}$  OPMERKING: Zoek in Help en ondersteuning naar de opties voor back-up en herstellen als u uitgebreide instructies nodig hebt. Typ h vanaf het Startscherm en kies Help en Ondersteuning.

Als het systeem instabiel is, adviseert HP om de herstelprocedures af te drukken en ze voor later gebruik te bewaren.

### Een back-up maken van uw gegevens

Als u een herstelbewerking uitvoert na een systeemfout, wordt de meest recente back-up hersteld. Direct na de eerste installatie van het systeem moet u systeemherstelmedia en de eerste back-up maken. Wanneer u nieuwe software en gegevensbestanden toevoegt, dient u regelmatig back-ups van uw systeem te blijven maken om te zorgen dat de back-up redelijk recent is. De systeemherstelmedia wordt gebruikt voor het opstarten van de computer en het herstellen van het besturingssysteem voor het geval het systeem instabiel wordt of niet meer start. Met de eerste en volgende back-ups kunt u uw gegevens en instellingen herstellen als een storing optreedt.

Typ back-up op het startscherm, klik op Instellingen, en selecteer Bestandsgeschiedenis gebruiken om back-ups van uw bestanden te maken.

U kunt een back-up van uw gegevens maken op een optionele externe harde schijf of op een netwerkschijf.

Let op het volgende bij het maken van een back-up:

- Sla persoonlijke bestanden op in de bibliotheek Documenten en maak daar regelmatig een back-up van.
- Maak een back-up van sjablonen die in de betreffende programma's zijn opgeslagen.
- Sla aangepaste instellingen op die in een venster, werkbalk of menubalk verschijnen door een schermafbeelding van de instellingen te maken. De schermafbeelding kan veel tijd besparen als u de voorkeuren opnieuw moet instellen.

<span id="page-43-0"></span>Een back-up maken met Windows Back-up maken en herstellen:

- **The OPMERKING:** Het maken van de back-up kan ruim een uur duren, afhankelijk van de bestandsgrootte en de snelheid van de computer.
	- 1. Typ in het starscherm  $back-up$ , klik op **Instellingen**, en maak een keuze in de lijst met weergegeven opties.
	- 2. Volg de instructies op het scherm om de back-up in te stellen, een systeem-image te maken, of om systeemherstelmedia te maken.

### Systeemherstel uitvoeren

Bij een systeemstoring of instabiliteit biedt de computer de volgende hulpprogramma's voor het herstellen van uw bestanden:

- Windows herstelhulpmiddelen: U kunt Windows Back-up en herstellen gebruiken om informatie te herstellen waarvan u eerdere een back-up hebt gemaakt. U kunt ook Windows Automatisch herstellen gebruiken om problemen op te lossen die verhinderen dat Windows goed start.
- f11 herstelhulpmiddelen: U kunt ook het f11-herstelhulpmiddelen gebruiken om de oorspronkelijke fabrieksimage van de vaste schijf te herstellen. De image bevat het Windowsbesturingssysteem en softwareprogramma's die op de fabriek zijn geïnstalleerd.
- **EX** OPMERKING: Als u de computer niet kunt opstarten en u kunt de systeemherstelmedia niet gebruiken die u eerder hebt gemaakt, moet u de media van het besturingssysteem Windows 8 kopen om de computer te herstarten en het besturingssysteem te repareren. Zie [HP Windows 8](#page-44-0) [herstelmedia gebruiken \(afzonderlijk aan te schaffen\) op pagina 37](#page-44-0) voor meer informatie.

#### Windows-herstelprogramma's gebruiken

Om informatie te herstellen waarvan u eerder een back-up hebt gemaakt:

Ga als volgt te werk om gegevens te herstellen met Automatisch herstellen:

- VOORZICHTIG: Sommige opties van Automatisch herstellen wissen de vaste schijf volledig en herformatteren deze. Ga voor aanvullende informatie naar Help en ondersteuning. Typ h vanaf het Startscherm en kies Help en Ondersteuning.
	- 1. Maak zo mogelijk een back-up van alle persoonlijke bestanden.
	- 2. Controleer zo mogelijk of de HP herstelpartitie en de Windows-partitie aanwezig zijn:

Typ  $\nabla$  op het startscherm en kies **Windows Verkenner**.

 $-$  of  $-$ 

Typ c op het startscherm en kies Computer.

- **EX** OPMERKING: Als de HP herstelpartitie niet wordt weergegeven, moet u het besturingssysteem en de programma's herstellen met de dvd van Windows 8 en de schijf Driver Recovery (Herstel van stuurprogramma's) (beide afzonderlijk aan te schaffen). Zie [HP Windows](#page-44-0) [8 herstelmedia gebruiken \(afzonderlijk aan te schaffen\) op pagina 37](#page-44-0) voor meer informatie.
- 3. Als de Windows-partitie en de HP-herstelpartitie in de lijst staan, herstart u de computer nadat Windows is geladen en houdt u de Shift-toets ingedrukt terwijl u op Opnieuw opstarten klikt.
	- **EX** OPMERKING: Als de computer na meerdere pogingen Windows niet kan starten, start het systeem standaard met de Windows Herstelomgeving.

#### <span id="page-44-0"></span>4. Selecteer Probleemoplossing, selecteer Geavanceerde opties en selecteer Automatisch herstellen.

- 5. Volg de instructies op het scherm.
- **EX** OPMERKING: Zoek voor extra informatie over het herstellen van gegevens met de Windowshulpprogramma's naar deze onderwerpen in Help en ondersteuning. Typ h vanaf het Startscherm en kies Help en Ondersteuning.

#### f11-herstelhulpmiddelen gebruiken

 $\Lambda$  VOORZICHTIG: Bij het gebruik van f11 wordt de inhoud van de vaste schijf volledig gewist en wordt de vaste schijf opnieuw geformatteerd. Alle bestanden die u hebt gemaakt en alle software die u op de computer hebt geïnstalleerd wordt voorgoed verwijderd. Het f11-herstelprogramma installeert opnieuw het besturingssysteem en de HP programma's en stuurprogramma's die in de fabriek waren geïnstalleerd. Software die niet in de fabriek is geïnstalleerd, moet opnieuw worden geïnstalleerd.

De oorspronkelijke image van de vaste schijf herstellen met f11:

- 1. Maak zo mogelijk een back-up van alle persoonlijke bestanden.
- 2. Start de computer opnieuw op en druk op esc terwijl het bedrijfslogo wordt weergegeven. Het startmenu van de computer wordt weergegeven.
- 3. Druk op f11 om de optie Systeemherstel te selecteren.
- 4. Kies uw toetsenbordlokalisatie.
- 5. In het menu Optie kiezen, selecteer Problemen oplossen.
- 6. In het menu Problemen oplossen, kiest u tussen Uw PC vernieuwen om het besturingssysteem te herstellen of Uw PC terugzetten om het besturingssysteem volledig opnieuw te installeren.
- 7. Volg de instructies op het scherm.
- **EX OPMERKING:** Als de f11-systeemherstelprocedure niet start, moet u uw besturingssysteem en programma's herstellen met de Windows 8 Herstelmedia (afzonderlijk verkrijgbaar). Zie HP Windows 8 herstelmedia gebruiken (afzonderlijk aan te schaffen) op pagina 37 voor meer informatie.

#### HP Windows 8 herstelmedia gebruiken (afzonderlijk aan te schaffen)

Om HP Windows 8 herstelmedia te bestellen, gaat u naar [http://www.hp.com/support;](http://www.hp.com/support) selecteer uw land of regio en volg de aanwijzingen op het scherm. U kunt de media ook bestellen door support te bellen.

 $\Lambda$  VOORZICHTIG: Bij het gebruik van HPWindows 8 herstelmedia wordt de inhoud van de vaste schijf volledig gewist en wordt de vaste schijf opnieuw geformatteerd. Alle bestanden die u hebt gemaakt en alle software die u op de computer hebt geïnstalleerd wordt voorgoed verwijderd. Na afloop van het formatteren helpt het herstelproces u bij het herstellen van het besturingssysteem, evenals stuurprogramma's, software en hulpprogramma's.

U start als volgt een herstelactie met HP Windows 8 herstelmedia:

**THE OPMERKING:** Dit proces kan een paar minuten in beslag nemen.

- 1. Maak zo mogelijk een back-up van alle persoonlijke bestanden.
- 2. Plaats de Windows 8 besturingssysteem-DVD.
- 3. Herstart de computer en volg de aanwijzingen van de media met het besturingssysteem Windows 8 om het besturingssysteem te installeren.
- 4. Druk op een willekeurige toets als daarom gevraagd wordt.
- 5. Volg de instructies op het scherm.

Nadat de installatie van het besturingssysteem is voltooid:

- 1. Verwijder de media met het besturingssysteem Windows 8 en plaats de Stuurprogrammaherstel-media.
- 2. Installeer eerst de Hardware Enabling Drivers (Stuurprogramma's voor hardware) en daarna de Recommended Applications (Aanbevolen toepassingen).

# <span id="page-46-0"></span>6 Het installeren en herstellen van Linux

HP biedt verschillende Linux-oplossingen voor klanten met een HP workstation:

- HP certificeert en ondersteunt Red Hat Enterprise Linux (RHEL) op HP workstations.
- HP certificeert en ondersteunt SUSE® Linux Enterprise Desktop (SLED) op HP workstations.
- HP biedt een vooraf geladen SLED 11 op sommige Z series Werkstations.

Dit hoofdstuk beschrijft de installatie en het herstel van het besturingssysteem Linux®. Het bevat de volgende onderwerpen:

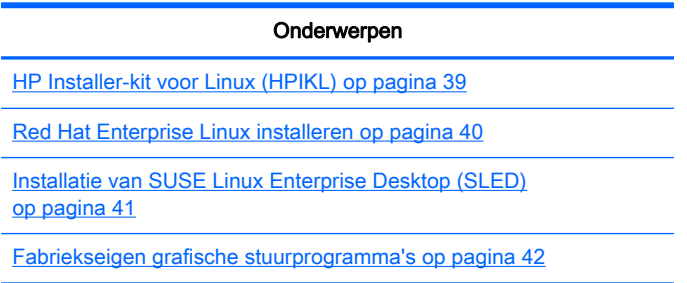

**FY OPMERKING:** Na de installatie van het besturingssysteem moet u ervoor zorgen dat de laatste BIOS, stuurprogramma's en software-updates voor het werkstation geïnstalleerd zijn. Raadpleeg hiervoor het hoofdstuk over het bijwerken van het werkstation.

A VOORZICHTIG: Voeg geen optionele hardware of apparatuur van andere leveranciers aan het werkstation toe voordat het besturingssysteem goed is geïnstalleerd. Het toevoegen van hardware kan leiden tot fouten en een onjuiste installatie van het besturingssysteem.

## HP Linux Support Matrix

Sommige release streams worden op bepaalde platformen niet ondersteund. Raadpleeg de Linux certification and support matrix om te zien welke streams op uw werkstation worden ondersteund:

- 1. Ga naar [http://www.hp.com/linux.](http://www.hp.com/linux)
- 2. Selecteer in de tab Platforms, HP Workstations.
- 3. Selecteer Certification Matrix.
- 4. Ga naar de tab Red Hat of SUSE.

# HP Installer-kit voor Linux (HPIKL)

De HP Installer-kit voor Linux helpt gebruikers bij de installatie van gecertificeerde versies van RHEL of SLED op HP workstations. Het is op alle HP workstations beschikbaar als een besturingssysteemkeuze. De kit:

- <span id="page-47-0"></span>Het bevat geteste stuurprogramma's die de overeenkomende stuurprogramma's in RHEL of SLED uitbreiden of vervangen, voor een goede functionering op HP workstations.
- Bevat geen Linux-besturingssysteem (het moet afzonderlijk aangeschaft worden bij Red Hat of SUSE). Ga voor een overzicht van ondersteunde configuraties en besturingssystemen naar [http://www.hp.com/support/linux\\_hardware\\_matrix.](http://www.hp.com/support/linux_hardware_matrix)

De HPIKL bevat een vooraf geladen FreeDOS. Met dit besturingssysteem is het eenvoudiger voor gebuikers met een aangepaste Linux-distributie of een gelicenseerde versie van RHEL of SLED om de door HP aanbevolen stuurprogrammatoevoegingen te installeren.

De kit kan ook gedownload worden:

- 1. Ga naar [http://www.hp.com/support/workstation\\_swdrivers.](http://www.hp.com/support/workstation_swdrivers)
- 2. Selecteer het model van uw werkstation.
- 3. Selecteer het gewenste besturingssysteem.
- 4. Selecteer de taal van uw software/stuurprogramma's en klik op de koppeling Software.
- 5. Klik op de koppeling Obtain Software (Software ophalen), voor het juiste pakket (normaal gesproken de nieuwste versie).
- 6. Klik op I Agree (Ik ga akkoord) om de licentieovereenkomst te accepteren.
- 7. Download de software ISO-image en sla deze op een schijf op. Deze schijf is uw HP stuurprogramma-cd.

## Red Hat Enterprise Linux installeren

HP Z series Werkstations zijn gecertificeerd en worden ondersteund voor RHEL streams voor de betreffende hardwaretechnologie.

- Raadpleeg voor meer informatie over RHEL-ondersteuning voor een bepaald platform, de Hardware Support Matrix for HP Linux Workstations op [http://www.hp.com/support/](http://www.hp.com/support/linux_hardware_matrix) [linux\\_hardware\\_matrix](http://www.hp.com/support/linux_hardware_matrix).
- Meer informatie over Red Hat-certificaties voor HP workstations, vindt u op <https://hardware.redhat.com>.

#### HPIKL-stuurprogramma-cd

Voor recente versies van Red Hat Linux zijn meestal alleen updates van stuurprogramma's nodig met weining aanpassingen, om HP werkstations te ondersteunen. Deze versies worden over het algemeen ondersteund met de HPIKL-stuurprogramma-cd, die gebruikt kan worden na de standaardinstallatie van Red Hat Linux.

Na de standaard installatie van Red Hat en het opnieuw opstarten van het systeem, start een Red Hat first-boot hulpprogramma. Na het invoeren van verschillende instellingen (zoals het beveiligingsniveau, tijd en datum, root-wachtwoord, gebruikersaccounts) kunt u aanvullende cd's installeren.

De stuurprogramma-cd wordt in deze fase gebruikt. Alle inhoud toegevoegd door HP bevindt zich in de /HP map op de schijf. U kunt deze inhoud gebruiken om uw eigen image te creëren of om door de HP inhoud te bladeren.

<span id="page-48-0"></span>**EX** OPMERKING: Sommige installaties kunnen problemen geven wanneer ze uitgevoerd worden met een DisplayPort-aansluiting aan de monitor. Dit komt omdat de standaard stuurprogramma's die de installatieprogramma's van het besturingssysteem gebruiken, de DisplayPort niet ondersteunen. Probeer als u problemen ondervindt om de monitorkeuze voor DisplayPort tijdens het starten van de installatie te wijzigen in een VESA-stuurprogramma. U kunt de DisplayPort-monitor dan later nog instellen.

### Installatie met de HP Red Hat Linux stuurprogramma-cd

- 1. Als u niet de juiste HP stuurprogramma-cd hebt voor de ondersteunde stream, kunt u deze aanmaken zoals beschreven in [HP Installer-kit voor Linux \(HPIKL\) op pagina 39.](#page-46-0)
- 2. Installeer het besturingssysteem met de optische media in de Red Hat Linux box-set.
- 3. Als u voor uw besturingssysteem een Red Hat driver disk hebt, voer dan in het eerste scherm linux dd in en druk dan op Enter.
- 4. Wanneer u gevraagd wordt of u een stuurprogramma-cd hebt, selecteer dan Ja. Plaats de Red Hat stuurprogramma-cd in de schijfeenheid en selecteer de juiste schijf:hd[abcd]. Ga verder met de installatie.
- 5. Start na de installatie van het besturingssysteem het werkstation opnieuw op.
	- RHEL 5: de Red Hat Setup Agent (ook first-boot genoemd) start automatisch. Wanneer u zich op het scherm Extra DVD's bevindt, plaats dan uw HP stuurprogramma-cd en selecteer Installeren. Volg na de installatie van de stuurprogramma's de aanwijzingen op het scherm totdat het besturingssysteem geïnstalleerd is.
	- RHEL 6: Plaats uw HP stuurprogramma-cd. De HPIKL-installatiesoftware start automatisch. Volg de aanwijzingen op het scherm om de inhoud te installeren.

### **Garantie**

Als onderdeel van de HP workstation hardware garantie, levert HP ondersteuning bij de configuratie en installatie van software voor gecertificeerde versies van Red Hat Linux, tot 90 dagen na aanschaf.

# Installatie van SUSE Linux Enterprise Desktop (SLED)

HP levert op sommige Z series Werkstations een vooraf geladen 64-bit SLED 11 en ondersteunt 64 bit SLED 11 voor andere werkstations.

Meerdere versies van SLED zjn op HP werkstations door SUSE gecertificeerd en worden door SUSE ondersteund. Raadpleeg voor meer informatie de zoekpagina voor certificaties van SUSE op [http://developer.novell.com/yessearch.](http://developer.novell.com/yessearch)

### Installatie van vooraf geladen SLED

Voor installatie van SLED op systemen met het vooraf geladen besturingssysteem:

- 1. Start het werkstation op.
- 2. Voer wanneer dit gevraagd wordt de instellingen voor de installatie van het werkstation in: wachtwoord, netwerk, grafische instellingen, tijd, toetsenbordinstellingen en SUSE Customer Center Configuratie.
- **EX OPMERKING:** U kunt uw SUSE-inschrijving activeren op het scherm SUSE Customer Center Configuratie. Ga voor volledige documentatie over SUSE Customer Center naa[rhttp://www.suse.com/documentation](http://www.suse.com/documentation) en selecteer uw besturingssysteem.

### <span id="page-49-0"></span>Installatie van SLED met de DVD Installer Kit

- 1. Als een HP stuurprogramma-cd niet is meegeleverd bij uw werkstation kunt u deze zelf maken (zie [HP Installer-kit voor Linux \(HPIKL\) op pagina 39\)](#page-46-0).
- 2. Installeer het besturingssysteem met behulp van de DVD's in de SUSE box-set.
- 3. Start na de installatie van het besturingssysteem het werkstation opnieuw op.
- 4. Plaats uw HP stuurprogramma-cd. De HPIKL-installatiesoftware start automatisch. Volg de aanwijzingen op het scherm om de inhoud te installeren.

### **Garantie**

HP levert op Z series Werkstations ondersteuning bij de configuratie en installatie van SLED 11, tot 90 dagen na aanschaf. Ook SUSE onderteunt alle versies van SLED die gecertificeerd zijn voor HP werkstations.

### Herstellen van SLED (alleen vooraf geladen systemen)

De SLED herstelmedia is vereist om het Linux besturingssysteem terug te zetten. De herstelmedia maakt u als volgt:

- 1. Klik op het bureaublad op het pictogram SUSE ISO en ga naar de map /iso. De map bevat alle iso-images die zijn gebruikt om het werkstation vooraf te laden.
- 2. Volg de aanwijzingen van het bestand readme in deze map en kopieer het ISO-imagebestand naar optische media.
- 3. Bewaar de media op een veilige plaats. In het geval van een storing op de vaste schijf van uw werkstation, kunt u met de ISO-images voor herstel uw besturingssysteem herstellen.
- VOORZICHTIG: Bij het herstellen van het besturingssysteem worden de door u opgeslagen gegevens niet hersteld. Maak daarom back-ups van uw gegevens.

# Fabriekseigen grafische stuurprogramma's

De HP workstations kunnen besteld worden met videokaarten die door HP uitgebreid zijn geverificeerd. Raadpleeg de *Hardware Support Matrix for HP Linux Workstations* op [http://www.hp.com/support/linux\\_hardware\\_matrix](http://www.hp.com/support/linux_hardware_matrix) voor een overzicht van ondersteunde videokaarten.

**EX** OPMERKING: Niet alle videokaarten zijn voor alle werkstations beschikbaar. De beperkingen houden meestal verband met kaarten die veel stroom vragen in werkstations met een laag energieverbruik.

De door HP en de leverancier ondersteunde fabriekseigen grafische stuurprogramma's zijn beschikbaar in de HP Installer Kit for Linux, met de SLED 11 vooraf geladen op Z series Werkstations, en via HP Werkstation ondersteuning op<http://www.hp.com/go/workstationsupport>.

Deze fabriekseigen stuurprogramma's vormen geen standaard onderdeel van de RHEL of SLED distributies omdat ze geen open source zijn. Voor eventueel nieuwere versies van de stuurprogramma's dan die op de website van HP Ondersteuning, kunt u terecht bij de leverancier.

# <span id="page-50-0"></span>7 Het werkstation bijwerken

HP werkt voortdurend aan verbetering van uw gebruikservaring met het werkstation. Om er zeker van te zijn dat het werkstation altijd is voorzien van de nieuwste verbeteringen, adviseert HP om regelmatig de nieuwste updates van het BIOS, stuurprogramma's en andere software te installeren.

# Het werkstation bijwerken nadat hij voor het eerst is opgestart

Nadat het werkstation voor het eerst met succes is opgestart, moet u het volgende doen om hem upto-date te brengen:

- Controleer of de nieuwste versie van het systeem-BIOS is geïnstalleerd. Zie Upgrade van het BIOS op pagina 43.
- Controleer of u over de nieuwste stuurprogramma's voor uw systeem beschikt. Zie [Stuurprogramma's upgraden op pagina 44.](#page-51-0)
- Leer de beschikbare HP informatiebronnen kennen.
- Overweeg een abonnement op Driver Alerts op [http://www.hp.com/go/subscriberschoice.](http://www.hp.com/go/subscriberschoice)

# Upgrade van het BIOS

Om optimale prestaties te waarborgen, bepaalt u de BIOS-versie op het werkstation en voert u zonodig een upgrade uit.

### Het bepalen van de huidige BIOS-versie.

Voor het bepalen van de huidige BIOS-versie:

- 1. Druk op Esc tijdens het opstarten.
- 2. Druk op F10 om de F10 Setup te starten.
- 3. Selecteer File > System Information (Bestand > Systeeminformatie). Noteer de BIOS-versie van het werkstation, zodat u deze kunt vergelijken met de BIOS-versies op de HP website.
- **FY OPMERKING:** U vindt procedures voor upgrade van het BIOS, alsmede de BIOS menuinstellingen van de F10 Setup-toepassing in de Maintenance and Service Guide (Referentiegids voor onderhoud en service) op [http://www.hp.com/support/workstation\\_manuals.](http://www.hp.com/support/workstation_manuals)

### BIOS upgraden

U kunt als volgt het meest recente BIOS met de nieuwste verbeteringen vinden en downloaden:

- 1. Ga naar [http://www.hp.com/go/workstationsupport.](http://www.hp.com/go/workstationsupport)
- 2. Selecteer Download Drivers and Software uit het linkermenu onder Tasks.
- 3. Volg de aanwijzingen om het nieuwste BIOS dat beschikbaar is voor het werkstation te vinden.
- <span id="page-51-0"></span>4. Als het BIOS op de website dezelfde is als de versie op uw systeem, hoeft u verder niets te doen.
- 5. Als het BIOS op de website een nieuwere versie is dan die op uw systeem, downloadt u de versie voor uw werkstation. Volg de instructies in de release notes om de installatie te voltooien.

### Stuurprogramma's upgraden

Wanneer u een randapparaat (bijvoorbeeld een printer, schermadapter of netwerkadapter) installeert, moet u controleren of de nieuwste stuurprogramma's voor het apparaat zijn geladen. Als u het apparaat via HP hebt gekocht, kunt u de nieuwste stuurprogramma's voor het apparaat downloaden van de HP website. Deze stuurprogramma's zijn getest om een optimale compatibiliteit tussen het apparaat en uw HP werkstation te waarborgen.

Als u het apparaat niet bij HP hebt gekocht, adviseert HP om eerst op de HP website te kijken of het apparaat en de bijbehorende stuurprogramma's zijn getest voor compatibiliteit met HP werkstations. Als er geen stuurprogramma beschikbaar is, bezoekt u de website van de fabrikant om de nieuwste stuurprogramma's te downloaden.

U kunt stuurprogramma's als volgt upgraden:

- 1. Ga naar [http://www.hp.com/go/workstationsupport.](http://www.hp.com/go/workstationsupport)
- 2. Onder Tasks in de linkerkolom, selecteert u Download Drivers and Software.
- 3. Volg de aanwijzingen om de nieuwste stuurprogramma's die beschikbaar zijn voor het werkstation te vinden.

Als het juiste stuurprogramma niet te vinden is, gaat u naar de website van de fabrikant van de randapparatuur.

# <span id="page-52-0"></span>8 Diagnoseprogramma's en problemen oplossen

# Het bellen naar ondersteuning

Soms treedt er een probleem op waarvoor ondersteuning nodig is. Als u naar ondersteuning belt:

- Zorg ervoor dat u makkelijk toegang heeft tot het workstation.
- Noteer de serienummers, artikelnummers, modelnamen en modelnummers van uw werkstation en zorg ervoor dat u deze bij de hand heeft.
- Noteer eventuele foutberichten.
- Noteer de geïnstalleerde uitbreidingskaarten.
- Noteer het besturingssysteem.
- Noteer welk hardware of software van andere fabrikanten is geïnstalleerd.
- Let op knipperende led's aan de voorkant van uw computer (bij torens en desktops) of aan de zijkant van de computer (bij all-in-one-configuraties).
- Noteer de applicaties die u aan het gebruiken was toen het probleem zich voordeed.
- **The OPMERKING:** Wanneer u belt voor ondersteuning, wordt u mogelijk gevraagd naar het productnummer (bijvoorbeeld: PS988AV) van de computer. Als uw computer een productnummer heeft, vindt u dit meestal naast het 10- of 12-cijferige serienummer van de computer.
- **CPMERKING:** Op de meeste modellen vindt u het serienummer en productnummer op de bovenkant, het zijpaneel of op de achterkant van de computer (bij torens en desktops) of op een uitschuifbare kaart in de zijkant van het scherm ( bij all-in-one-configuraties).

Ga voor een lijst van alle telefoonnummers voor ondersteuning wereldwijd naar [http://www.hp.com/](http://www.hp.com/support) [support](http://www.hp.com/support), selecteer uw land of regio en klik op **Neem contact op met HP** in de rechterbovenhoek.

# <span id="page-53-0"></span>ID-labels vinden

Om u te helpen bij het oplossen van problemen bevat elk werkstation product-, serie- en verificatienummers.

- Alle werkstations hebben een serienummer (uniek voor elk werkstation) en een productnummer. Zorg dat u deze nummers bij de hand hebt als u contact opneemt met ondersteuning.
- Het certificaat van echtheid (COA, Certificate of Authentication) wordt alleen gebruikt voor systemen met een vooraf geïnstalleerde Windows 7-versie.
- Het originele label van Microsoft (GML, Genuine Microsoft Label) wordt alleen gebruikt voor systemen met een vooraf geïnstalleerde Windows 8-versie.
- Op een servicelabel staat het Build ID en FeatureByte reeksen die nodig zijn bij de vervanging van het moederbord.

In het algemeen kunnen deze labels worden gevonden aan de boven-, achter- of onderkant van het chassis (toren- en desktopconfiguratie) (uw computer kan er anders uitzien).

Afbeelding 8-1 Labellocaties voor torens en desktops

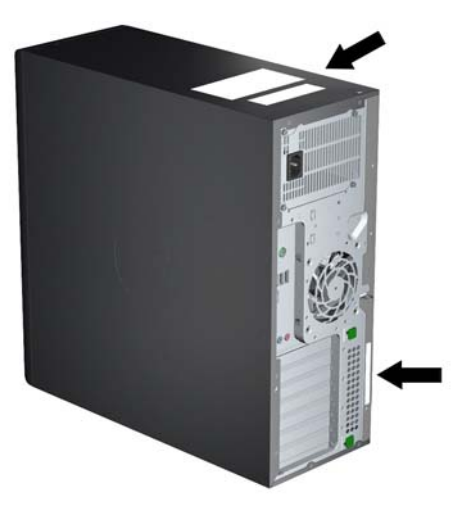

## Garantie-informatie zoeken

Voor basisinformatie over garantie raadpleegt u [http://www.hp.com/support/warranty-lookuptool.](http://www.hp.com/support/warranty-lookuptool)

Raadpleeg<http://www.hp.com/go/lookuptool>om een bestaand Care Pack te zoeken.

Ga naar <http://www.hp.com/hps/carepack> om een standaard productgarantie te verlengen. HP Care Pack Services bieden upgrades van serviceniveaus om de standaardproductgarantie uit te breiden of te verlengen.

### HP informatiebronnen en hulpprogramma's voor het oplossen van problemen

Dit gedeelte biedt informatie over HP Support Assistant (HPSA), ondersteuning online en handige tips voor het oplossen van problemen.

### <span id="page-54-0"></span>HP Support Assistant (HPSA)

HPSA, welke beschikbaar is op bepaalde werkstations met Windows 7, helpt u de prestatie van het werkstation te onderhouden en problemen op te lossen. HPSA levert automatische updates, diagnoses, productinformatie en ondersteuning bij het verbeteren van de prestaties van uw werkstation. Om HP Support Assistant te openen klikt u op Start > Alle programma's > HP hulp en ondersteuning > HP Support Assistant.

**EX** OPMERKING: HP Support Assistant is niet beschikbaar op computers met Windows 8 of Linux.

### Online ondersteuning

Bronnen voor online toegang en ondersteuning zijn onder andere hulpmiddelen voor het oplossen van problemen, technische kennisdatabases, downloads voor stuurprogramma's en patches, online communities en waarschuwingsdiensten voor productveranderingen.

Daarnaast kunnen de volgende websites van nut zijn:

- <http://www.hp.com> biedt nuttige productinformatie
- [http://www.hp.com/support/workstation\\_manuals](http://www.hp.com/support/workstation_manuals)  bevat de nieuwste online documentatie
- <http://www.hp.com/go/workstationsupport> biedt informatie over technische ondersteuning voor werkstations
- [http://welcome.hp.com/country/us/en/wwcontact\\_us.html](http://welcome.hp.com/country/us/en/wwcontact_us.html)  wereldwijde ondersteuning: chat met een technicus, gebruik ondersteuning per e-mail, zoek naar telefoonnummers voor ondersteuning, of zoek een HP service center
- [http://www.hp.com/support/workstation\\_swdrivers](http://www.hp.com/support/workstation_swdrivers) Software en drivers voor werkstations

#### Problemen oplossen

Voor ondersteuning bij het oplossen van problemen met uw systeem, biedt HP u toegang tot het Business Support Center (BSC). Het BSC is een portal dat toegang verschaft tot een uitgebreide reeks online tools. Voer de volgende stappen uit om toegang te krijgen tot BSC en problemen met uw workstation op te lossen:

- 1. Ga naar [http://www.hp.com/go/workstationsupport.](http://www.hp.com/go/workstationsupport)
- 2. Selecteer Troubleshoot a problem (Probleem oplossen) onder het menu Business Support Center aan de linkerkant.
- 3. Selecteer Workstations (Werkstations) onder Select your product (Selecteer uw product, middelste venster) (onder Personal computing (Persoonlijk computergebruik)).
- 4. Maak onder Selecteer uw product verdere keuzes zoals van toepassing op de serie en het model van uw workstation en het op te lossen probleem.

#### Instant Support en Active Chat

HPSA is een verzameling webgeoriënteerde hulpprogramma's voor het snel en geautomatiseerd oplossen van problemen met desktopsystemen, tapedrives en printers.

Met behulp van Active Chat kunt u via het web een helpdeskticket indienen bij HP. Wanneer u een helpdeskticket indient, verzamelt Active Chat informatie over de computer. Deze informatie wordt doorgegeven aan een online helpdeskmedewerker. Het verzamelen van informatie kan tot 30 seconden in beslag nemen, afhankelijk van de configuratie van de computer. Als u een helpdeskticket indient, ontvangt u een bevestigingsbericht met uw ticket-ID, de werktijden voor de helpdesk in uw land/regio en de verwachte responstijd.

<span id="page-55-0"></span>Ga voor meer informatie over HP Instant Support, Active Chat en het gebruik daarvan naar: <http://instantsupport.hp.com/>.

**EX OPMERKING:** Deze functie is niet beschikbaar op systemen met Linux.

#### Customer Advisories, Customer and Security Bulletins en Customer Notices

U vindt advies, bulletins en opmerkingen als volgt:

- 1. Ga naar [http://www.hp.com/go/workstationsupport.](http://www.hp.com/go/workstationsupport)
- 2. Selecteer het gewenste product.
- 3. Selecteer onder Resources voor < het door u geselecteerde product > Meer….
- 4. Onder Self-Help resources (Informatiebronnen voor zelfhulp:) kies in het midden van het venster in de bladerlijst de gewenste actie en juiste informatie om de index weer te geven.

#### Productwijzigingsnotificaties (PCN's)

Productwijzigingsnotificaties (PCN's) zijn proactieve meldingen voor productwijzigingen die binnen 30-60 dagen na de ingangsdatum van de wijzigingen in het fabricageproces worden gegeven. PCN's geven klanten vooraf waarschuwingen over wijzigingen aan hun product, zoals een bijgewerkte BIOS-versie. De nieuwste PCN's zijn beschikbaar op:<http://www.hp.com/go/workstationsupport>. Selecteer uw product en klik vervolgens onder Resources for the HP Workstation (Bronnen voor het HP-werkstation) op Meer.

#### **Tips**

Als u op een probleem stuit met uw werkstation, beeldscherm of software, kunnen de volgende algemene suggesties u helpen het probleem te isoleren en te begrijpen, voordat u verdere actie onderneemt.

#### Bij het opstarten

- Controleer of het workstation en de monitor op een goed werkend stopcontact zijn aangesloten.
- Verwijder alle optische schijven en USB-sleutels uit de stations, voordat u het werkstation aanzet.
- Controleer of het werkstation is ingeschakeld en of het lampje brandt.
- Als u een ander besturingssysteem heeft geïnstalleerd dan het vooraf geïnstalleerde, raadpleegt u<http://www.hp.com/go/quickspecs>om te controleren of dit besturingssysteem door uw systeem wordt ondersteund.
- Controleer of de monitor is ingeschakeld en of het groene aan/uit-lampje van de monitor brandt.
- Zet de helderheid en het contrast van de monitor hoger als het scherm te donker is.
- Als uw workstation meerdere videobronnen heeft maar slechts één monitor, moet de monitor zijn aangesloten op de bron die is ingesteld als de primaire VGA-adapter. Tijdens het opstarten worden de andere monitorconnectoren uitgeschakeld; als monitor op een van deze poorten is aangesloten, functioneert hij niet na de zelftest bij opstarten (POST). U kunt de standaard VGAbron instellen met Computerinstellingen (F10).

#### Tijdens het gebruik

Controleer of er led's op het werkstation knipperen. Deze knipperende lampjes geven foutcodes aan, waarmee u een diagnose van het probleem kunt stellen. Raadpleeg het gedeelte

<span id="page-56-0"></span>Diagnoselampjes en geluidssignalen (pieptonen) in de Maintenance and Service Guide (Referentiegids voor onderhoud en service) van uw werkstation, voor informatie over diagnoselampjes en geluidssignalen.

- Druk op een willekeurige toets en houd deze ingedrukt. Als u een geluidssignaal hoort, werkt het toetsenbord correct.
- Controleer of alle kabels goed op de juiste connectoren zijn aangesloten.
- Activeer het workstation door op een willekeurige toets op het toetsenbord of op de aan/uit-knop te drukken. Als het systeem in de standbystand blijft, schakelt u het systeem uit door de aan/uitknop ten minste vier seconden ingedrukt te houden. Vervolgens drukt u nogmaals op de aan/uitknop om het systeem opnieuw te starten. Als het systeem niet kan worden uitgeschakeld, koppelt u het netsnoer los. Na enkele seconden sluit u het netsnoer weer aan. Als het systeem niet opnieuw opstart, drukt u op de aan/uit-knop om het workstation te starten.
- Configureer het workstation opnieuw nadat u een uitbreidingskaart of een andere optie heeft geïnstalleerd die niet Plug-and-Play-compatibel is. Raadpleeg het gedeelte Problemen met de installatie van de hardware van dit document voor instructies.
- Zorg ervoor dat alle noodzakelijke stuurprogramma's zijn geïnstalleerd. Als er bijvoorbeeld een printer is aangesloten, moet er een printerstuurprogramma zijn geïnstalleerd.
- Als u gebruikmaakt van een netwerk, sluit u een ander workstation met een andere kabel aan op de netwerkaansluiting. Er is mogelijk een probleem met de netwerkaansluiting of de netwerkkabel.
- Als u onlangs nieuwe hardware heeft geïnstalleerd, verwijdert u deze hardware om te controleren of het workstation dan wel goed werkt.
- Als u onlangs nieuwe software heeft geïnstalleerd, verwijdert u deze software om te controleren of het workstation dan wel goed werkt.
- Als de monitor die verbonden is aan een toren, desktop of all-in-one-computer geen beeld geeft:
	- Sluit de monitor dan aan op een andere monitoraansluiting op de computer (indien beschikbaar). U kunt de monitor ook vervangen door een andere monitor, waarvan u weet dat deze goed functioneert.
	- Controleer of de computer en de monitor op een goed werkend stopcontact zijn aangesloten.
	- Controleer of de monitor is ingeschakeld en of het groene aan/uit-lampje van de monitor brandt.
	- Zet de helderheid en het contrast van de monitorm hoger als het scherm te donker is.
- Als het scherm van een all-in-one-computer geen beeld geeft, open dan de computer en controleer of de grafische kaart goed is aangesloten.
- Voer een upgrade van het BIOS uit. Mogelijk is er een nieuwe BIOS-versie beschikbaar, die nieuwe functies ondersteunt of waarmee uw probleem wordt opgelost.
- Raadpleeg voor meer informatie het hoofdstuk Problemen oplossen in de Maintenance and Service Guide (Referentiegids voor onderhoud en service) op: [http://www.hp.com/support/](http://www.hp.com/support/workstation_manuals) [workstation\\_manuals](http://www.hp.com/support/workstation_manuals).

#### Zelfreparatie door klanten

Met het programma Zelfreparatie door klanten kunt u vervangingsonderdelen bestellen en deze zelf, zonder technische hulp van HP op locatie, installeren. Voor sommige onderdelen kan Zelfreparatie

<span id="page-57-0"></span>door klanten nodig zijn. Ga voor meer informatie over het programma naar [http://www.hp.com/go/](http://www.hp.com/go/selfrepair) [selfrepair](http://www.hp.com/go/selfrepair).

**EX OPMERKING:** Sommige onderdelen kunnen niet door klanten zelf gerepareerd worden en moeten terug gestuurd worden naar HP. Neem voor instructies contact op met HP Ondersteuning, voordat u probeert om deze onderdelen te verwijderen of te repareren.

#### Overige mogelijkheden voor probleemoplossing

U vindt de volgende technieken en gereedschappen voor aanvullende probleemoplossing in de Maintenance and Service Guide (Referentiegids voor onderhoud en service) op [http://www.hp.com/](http://www.hp.com/support/workstation_manuals) [support/workstation\\_manuals:](http://www.hp.com/support/workstation_manuals)

- POST foutcodes
- Diagnoselampjes en geluidssignalen (pieptonen)
- **•** Probleemoplossing scenario's en oplossingen
- HP Vision Diagnostics (Z420, Z620, Z820)
- HP PC Hardware Diagnostics (Z220 SFF en Z220 CMT)

# <span id="page-58-0"></span>9 Regelmatig onderhoud

# Algemene veiligheidsvoorschriften bij het schoonmaken

- Gebruik nooit oplosmiddelen of brandbare schoonmaakmiddelen voor het schoonmaken van de computer.
- Stop onderdelen nooit in water of schoonmaakmiddelen; breng de vloeistof op een schone doek aan en maak het onderdeel met de doek schoon.
- Haal de stekker van de computer altijd uit het stopcontact voordat u het toetsenbord, de muis of luchtventilatoren schoonmaakt.
- Ontkoppel het toetsenbord altijd voordat u deze schoonmaakt.
- Draag een veiligheidsbril tijdens het schoonmaken van het toetsenbord.

# Het schoonmaken van de behuizing

- Volg de veiligheidsvoorschriften in de Maintenance and Service Guide (Referentiegids voor onderhoud en service) voor uw werkstation, voordat u de computer schoonmaakt.
- Gebruik een met water bevochtigde schone en pluisvrije doek voor het verwijderen van lichte vlekken of vuil.
- Gebruik een licht afwasmiddel verdund met water voor hardnekkigere vlekken. Spoel het goed af met een met schoon water bevochtigde doek of vaatdoek.
- Gebruik voor werkelijk hardnekkige vlekken 2-propanol (isopropylalcohol). Het afspoelen is dan niet nodig omdat de alcohol snel verdampt en geen restant achterlaat.
- Wrijf de computer na het schoonmaken altijd na met een schone en pluisvrije doek.
- Maak af en toe de luchtventilatoren van de computer schoon. Deze openingen kunnen verstopt raken door stof en ander materiaal, waardoor de luchtcirculatie kan worden gehinderd.

## Het schoonmaken van het toetsenbord

**A VOORZICHTIG:** Gebruik altijd een veiligheidsbril wanneer u probeert om vuil onder toetsen te verwijderen.

- Als het toetsenbord een aan/uit-knop heeft, schakel het toetsenbord dan uit.
- Volg de veiligheidsvoorschriften in de Maintenance and Service Guide (Referentiegids voor onderhoud en service) voor uw werkstation, voordat u de computer schoonmaakt.
- Zichtbaar vuil onder de toetsen kan verwijderd worden door het op te zuigen of het toetsenbord te schudden.
- U kunt ook een luchtdrukspuit gebruiken voor het verwijderen van vuil onder de toetsen. Wees voorzichtig, omdat u met te veel luchtdruk smeermiddel onder de grotere toetsen kunt verwijderen.
- Als u een toets wilt verwijderen, gebruik dan een speciaal hiervoor gemaakte toetsverwijderaar om beschadiging te voorkomen. Dit gereedschap is in veel electronicawinkels te verkrijgen.

<span id="page-59-0"></span>VOORZICHTIG: Verwijder nooit de grotere toetsen (zoals de spatiebalk) van het toetsenbord. Als deze toetsen verkeerd verwijderd of teruggeplaatst worden, kan het zijn dat het toetsenbord niet goed meer functioneert.

- Maak de onderkant van een toets schoon met een met isopropylalcohol licht bevochtigde doek. Zorg ervoor dat u geen smeermiddel verwijdert. Laat de onderdelen drogen voordat u ze terugplaatst.
- Gebruik een pincet voor het verwijderen van pluizen of vuil uit moeilijk bereikbare plaatsen.

## Het schoonmaken van de monitor

- Volg de veiligheidsvoorschriften in de Maintenance and Service Guide (Referentiegids voor onderhoud en service) voor uw werkstation, voordat u de computer schoonmaakt.
- Gebruik voor het schoonmaken van de monitor een speciaal hiervoor ontworpen doekje of een met water bevochtigde schone doek.
	- VOORZICHTIG: Spuit nooit vloeistoffen direct op het scherm—de vloeistof kan in de behuizing terechtkomen en onderdelen beschadigen.

Gebruik nooit oplosmiddelen of brandbare schoonmaakmiddelen op de monitor, omdat dit het scherm of de behuizing kan beschadigen.

### Het schoonmaken van de muis

- 1. Volg de veiligheidsvoorschriften in de *Maintenance and Service Guide* (Referentiegids voor onderhoud en service) voor uw werkstation, voordat u de computer schoonmaakt.
- 2. Als de muis een aan/uit-knop heeft, schakel de muis dan uit.
- 3. Wrijf de muis met een vochtige doek schoon.
- 4. Voor een muis met:
	- Laser of led: Gebruik een met schoonmaakmiddel bevochtigde katoenen doek voor het voorzichtig verwijderen van stof rond de laser of led en wrijf de muis dan weer met een droge doek na. Wrijf niet direct over de laser of led.
	- Bladerwieltje: Spuit met een luchtdrukspuit in de openingen tussen het wieltje en de knoppen. Spuit niet te lang op een plaats, om de vorming van condensatie te voorkomen.
	- Trekbal: Haal de trekbal uit de muis en maak hem schoon; verwijder vuil uit de balhouder en maak deze schoon met een droge doek; plaats de trekbal weer terug in de muis.